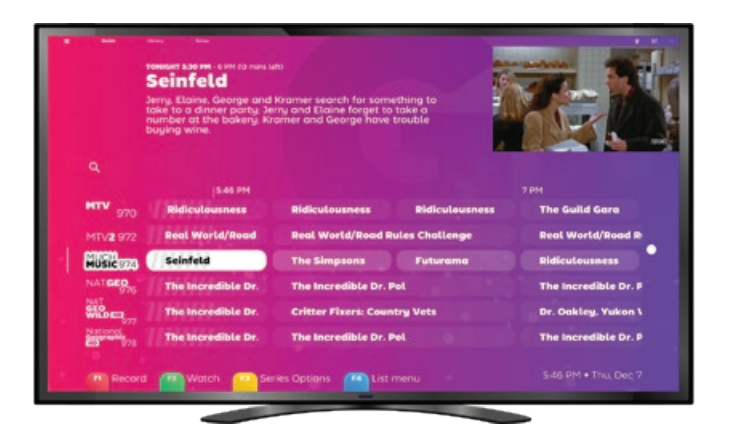

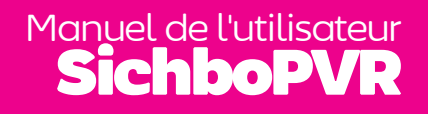

REMARQUE : ce manuel a été traduit par un ordinateur. J'espère que ce n'est pas trop mauvais et que c'est mieux que rien du tout.

## Contenu

#### S'installer 1

[Configuration minimale](#page-2-0)  [requise](#page-2-0)  2 [Balayage initial des chaînes](#page-2-0) [3](#page-2-0) [Dépannage des balayages](#page-3-0)   $\overline{\mathsf{I}}$  . The state  $\overline{\mathsf{I}}$ 

[de canaux](#page-3-0)  4 [Mon tuner TV n'est pas](#page-3-0)  [détecté](#page-3-0)  4 [Je n'ai pas de conducteur](#page-3-0) [5](#page-3-0) [Aucun canal n'est trouvé](#page-4-0) **6** [Rescanning](#page-4-0)  7

[Le faire vôtre](#page-6-0) 10 [Couleurs et effets](#page-6-0) 11 faire vôtre **10**<br>Couleurs et effets **11**<br>Augmenter la taille du texte [12](#page-7-0) Sunthèse vocale 13

[Localisation des sites](#page-5-0)  8

[Regarder la télévision](#page-8-0) 14 [Aperçu du guide TV](#page-8-0) 15 der la télévision **14<br>erçu du guide TV 15<br>[Indicateurs de canaux](#page-8-0) <b>15** [Indicateurs de progrès](#page-9-0) 16 [Détails de la série/](#page-9-0) [enregistrement](#page-9-0) 17

[Enregistrement](#page-11-0) 20

[En regardant](#page-11-0) 21

[Avec une marge de](#page-12-0)  [manœuvre temporelle](#page-12-0) 22 [Sans données EPG](#page-12-0) 23

[Sous-titres](#page-13-0) 24

[Paramètres des sous-titres](#page-13-0) 25

[Décalage temporel](#page-14-0) 26 [Volume](#page-14-0) 27 [Vitesse de lecture](#page-15-0) 28 [Regarder avec d'autres](#page-15-0)  [personnes](#page-15-0) 29 [Listes de chaînes](#page-16-0) 30 [Une image dans une image](#page-17-0)  [32](#page-17-0) [Toujours au top](#page-17-0) 33 [Cyclage à travers les canaux](#page-18-0) 

[34](#page-18-0) [Paramètres vidéo](#page-18-0) 35 [Périphériques audio et](#page-19-0)  [réglages](#page-19-0) 36

#### [Serveur TV](#page-20-0) 38

[Contrôle parental](#page-20-0) 39 [Comptes d'utilisateurs](#page-20-0) 39 [Observer autour de la maison](#page-21-0)  [40](#page-21-0) 04

[Paramètres du Timeshift](#page-22-0) 42 [Réglages du tuner TV](#page-22-0) 43

#### [Médiathèque](#page-23-0) 44

[Vue d'ensemble](#page-23-0) 45 [Listes de souhaits](#page-24-0)  [d'enregistrement](#page-24-0) 46

#### [Dépannage](#page-25-0) 48

pannage **48**<br>[Performance de lecture](#page-25-0) **49** [Pas de son](#page-26-0) 50

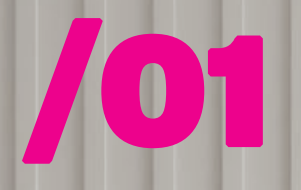

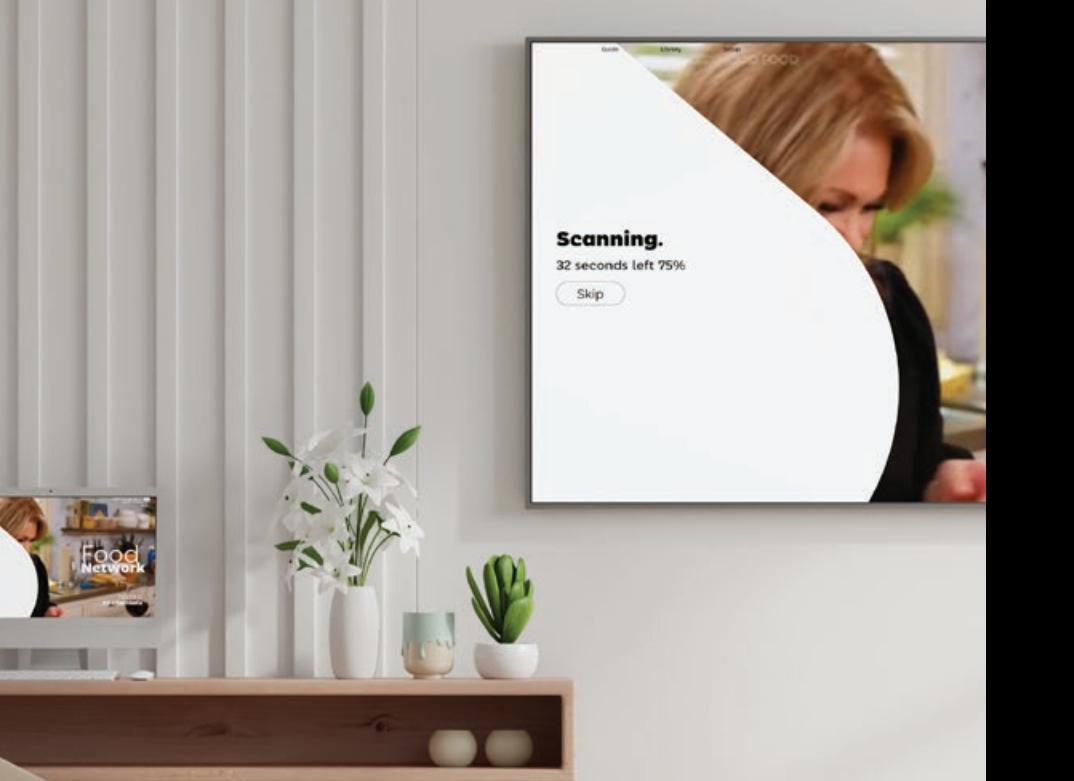

## S'installer

## <span id="page-2-0"></span>Configuration minimale requise pour

Bien que cela ne soit pas apparent, SichboPVR est en fait constitué de deux applications, un serveur et un client.

#### **Le serveur nécessite**

Windows 7 ou une version plus récente ou une distribution Linux prise en charge. Il fonctionnera sur pratiquement toutes les spécifications car il n'utilise pas beaucoup de ressources.

#### **Le Client a besoin de**

Windows 7 (avec la mise à jour Direct3D11 Platform Update) ou plus récent, ou une distribution Linux supportée.

Un minimum d'Intel i-Series Haswell (4ème génération, 2013) ou un PC de spécifications similaires qui supporte D3D11 et DXVA11. Le PC **recommandé** est un Intel i3 Coffee Lake (8e génération, 2017) à carte graphique intégrée ou mieux.

Au moins 2 Go de RAM sont recommandés.

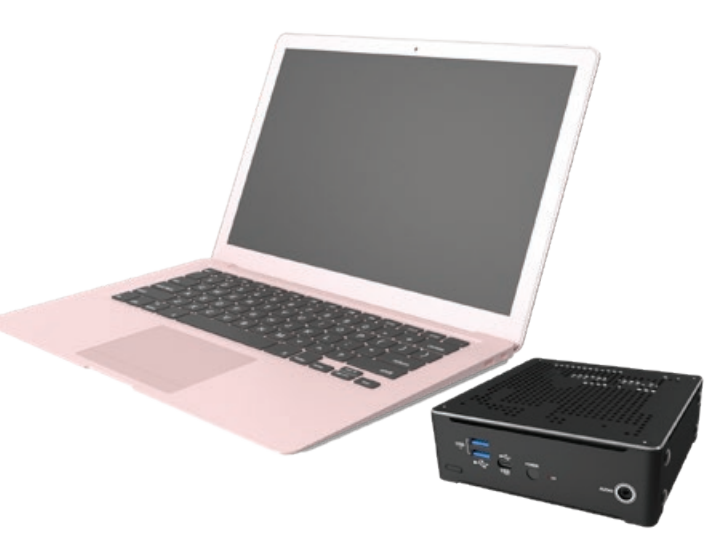

# initial des chaînes sur

Au lancement du client, celui-ci trouvera automatiquement votre tuner TV s'il est branché, sinon il vous demandera d'en brancher un. Sinon, il vous demandera d'en brancher un.

Une fois trouvé, il vous sera peut-être demandé de sélectionner un tupe de signal (hertzien, câble ou satellite) si vous disposez de plusieurs types de syntoniseurs ou d'un hybride.

Une fois le type de signal choisi, il vous suffira de sélectionner votre région ou votre satellite.

Les chaînes seront balayées et vous pourrez sauter le processus à tout moment si vous pensez qu'il n'y a plus de chaînes.

Si des chaînes sont trouvées. vous accéderez directement au guide et la télévision sera diffusée.

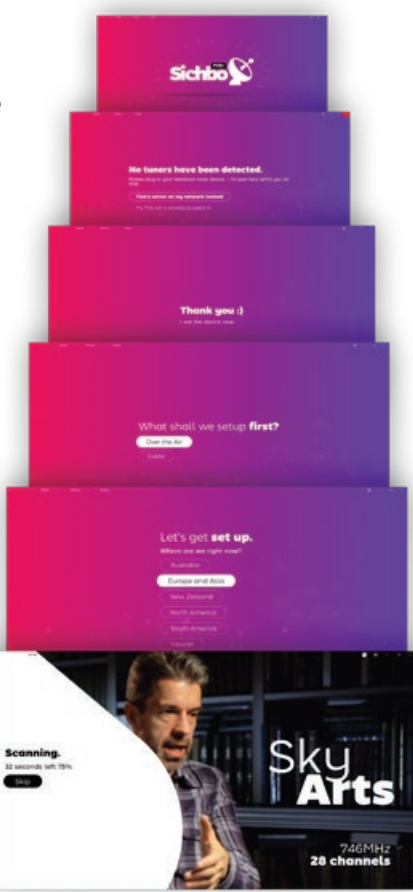

## <span id="page-3-0"></span>Dépannage balayage des chaînes

## Mon tuner TV n'est pas détecté

SichboPVR verra toujours votre tuner TV à condition que vous ayez installé le pilote approprié.

Contactez le fabricant de votre tuner TV et assurez-vous que vous disposez de la dernière version de ses pilotes pour votre système d'exploitation.

Sous Windows, les tuners TV correctement installés apparaissent dans le gestionnaire de périphériques de Windows, sous la catégorie Contrôleurs son, vidéo et jeu.

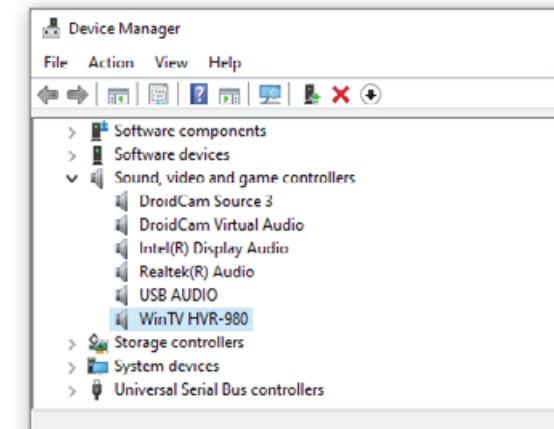

Sous Linux, "ls /dev/dvb" devrait contenir des entrées pour chaque tuner, chacune avec une entrée "frontend" à l'intérieur. Si ce n'est pas le cas, consultez "dmesg | grep dvb" pour vérifier s'il y a des problèmes.

Je n'ai pas de conducteur !

Le matériel de tuner TV provient souvent d'ebay ou d'amazon, de fabricants OEM sans marque, ou bien les appareils prennent la poussière dans un placard pendant 10 ans, et les entreprises qui les ont fabriqués disparaissent (ainsi que toute trace de leurs pilotes). Voici quelques conseils pour trouver des pilotes.

#### 1. Dans le Gestionnaire de périphériques de Windows, trouvez le

périphérique USB, qui apparaît probablement sous la rubrique Périphériques inconnus avec un glyphe d'avertissement.

Cliquez avec le bouton droit de la souris et sélectionnez properties > details, puis définissez la propriété hardware ids.

2. Notez que la valeur supérieure est VID\_XXXX&PID\_ XXXX. Vous pouvez la surligner et faire Ctrl+C pour la copier dans le presse-papiers.

3. Recherchez "VID\_XXXX&PID\_ XXXX" ici : [https://www.catalog.update.](https://www.catalog.update.microsoft.com/Search.aspx) [microsoft.com/Search.aspx](https://www.catalog.update.microsoft.com/Search.aspx)

Si vous trouvez un pilote ici, il sera au format .cab. Utilisez WinRAR pour l'extraire et utilisez l'option Gestionnaire de périphériques > Mettre à jour le pilote > Parcourir pour le diriger vers le fichier \*.inf. Bien qu'il soit possible de rechercher les "pilotes VID\_XXXX&PID\_XXXX" sur

Google, cette méthode n'est pas recommandée à moins que vous ne sachiez faire la différence entre les fermes publicitaires et les utilitaires de mise à jour de pilotes trompeurs, qui se font passer pour des pilotes de périphériques.

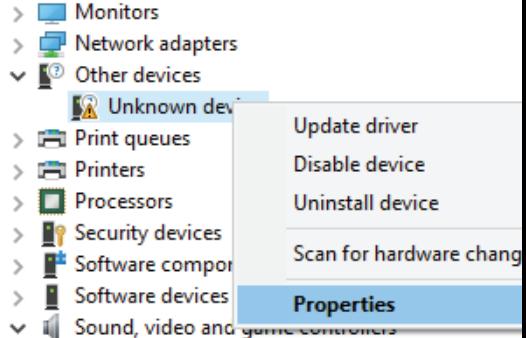

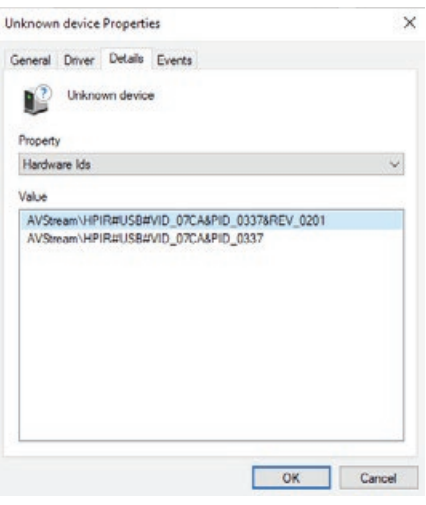

#### Aucune chaîne n'est trouvée : ( Rescanning

Pour la télévision hertzienne, vous avez généralement besoin d'une antenne montée sur le toit pour capter les chaînes, à moins que vous n'ayez la chance de vivre à proximité d'un émetteur. Les petites antennes fournies avec les tuners ne sont souvent pas adéquates.

ne le fait pas, cela peut être dû à un bogue ou à un pilote de tuner non pris en charge. Veuillez nous contacter et nous envoyer les fichiers service-log. txt et \*.json de votre dossier C:\ ProgramData\SichboPVR4.

<span id="page-4-0"></span>Aucun canal n'est trouvé Rescanning

Si vous n'êtes pas sûr que votre antenne est correctement positionnée, utilisez l'outil **Configuration > F2 Test du signal** pour essayer d'acquérir un verrouillage du signal pour une fréquence valide connue dans votre région. Vous devez avoir une qualité de verrouillage supérieure à 80% pour avoir une chance raisonnable de trouver des chaînes.

Si d'autres logiciels captent des chaînes alors que SichboPVR

**Channels & Users This Computer** 

**Broadcast locations** Mu House **Add another location Recording & Server Options** 

**User Accounts** 

Add a use

SichboPVR est toujours en état de balayage continu des canaux, chaque fois qu'il s'accorde sur une fréquence, il introduit automatiquement de nouvelles stations sur cette même fréquence.

Pour découvrir de nouvelles fréquences, il effectue également des balayages périodiques des canaux en arrière-plan tous les 5 jours, par défaut.

Les balayages de canaux ad hoc peuvent être effectués via **Configuration > F1 Numérisation rapide**, ou sous la section **Configuration > Canaux et utilisateurs**.

Le balayage périodique des canaux en arrière-plan peut être configuré sous **Configuration > Canaux et utilisateurs > Options d'enregistrement et de serveur.**

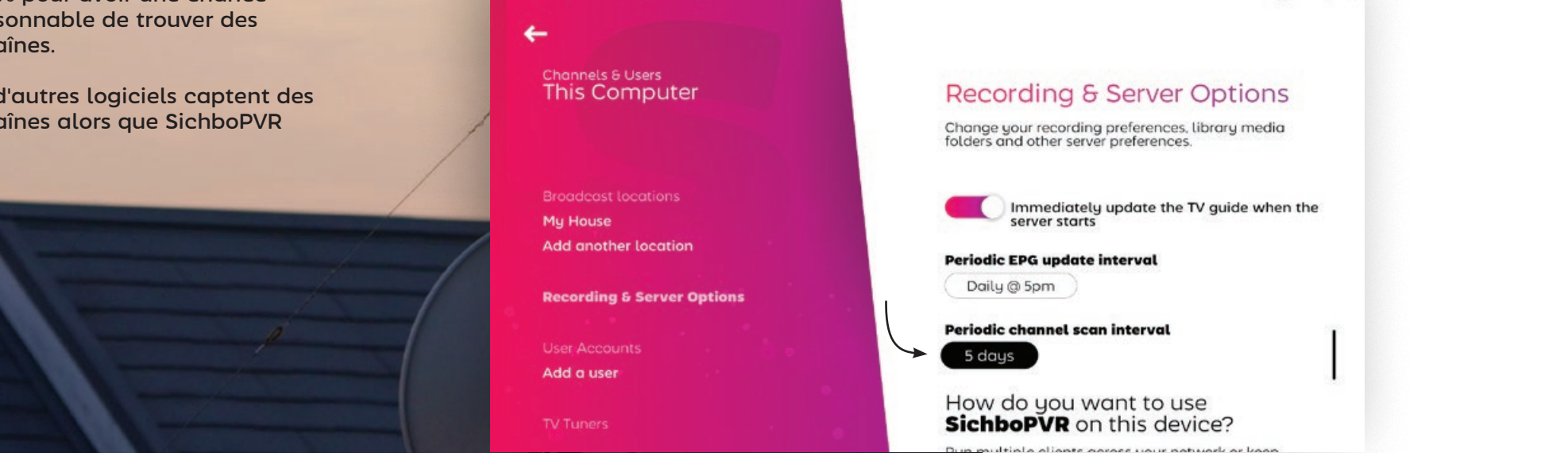

# <span id="page-5-0"></span>SUR LA

SichboPVR vous permet de configurer plusieurs emplacements de diffusion pour voyager entre les pays ou les villes.

## Ajouter un nouveau lieu

1. Cherchez l'icône de l'emplacement dans le guide en haut à droite de l'écran.

2. Sélectionnez **Ajouter un autre emplacement**

3. Saisissez un nom d'emplacement et cliquez sur **Create**.

4. Une fois votre nouvel emplacement sélectionné, cliquez sur Rescan sous le type d'accord Over the Air, Cable ou Satellite souhaité.

۰

<u>s de la procession.</u> Comme vous vous déplacez en avant et en arrière, il ne vous reste plus qu'à basculer l'emplacement.

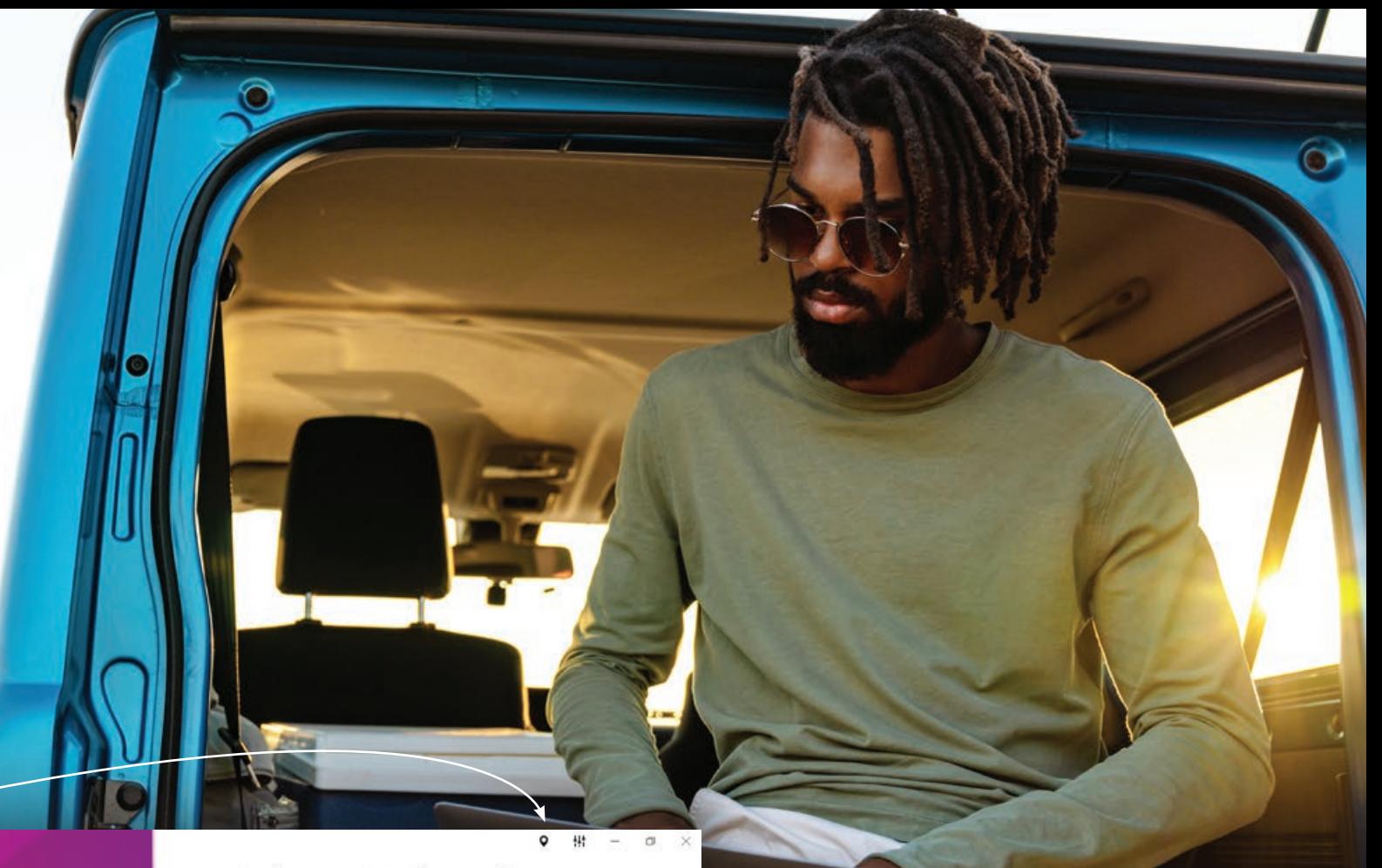

## Select a TV location

#### **This Computer**

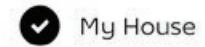

Add another location

Find a SichboPVR server on Q my network

Le menu Emplacement est également un moyen rapide de passer d'un serveur SichboPVR à un autre (amis/famille).

Vous pouvez partager votre serveur SichboPVR sous **Configuration > Canaux et utilisateurs > Options d'enregistrement et de serveur** et le configurer pour qu'il utilise SichboPVR "via Internet". Si vous partagez votre serveur via Internet, vous devrez également configurer un compte utilisateur.

The U

- 19

# <span id="page-6-0"></span>**102** Modifier les couleurs et les effets de

Les couleurs et les effets peuvent être personnalisés dans le menu Configuration > Couleurs et interface utilisateur.

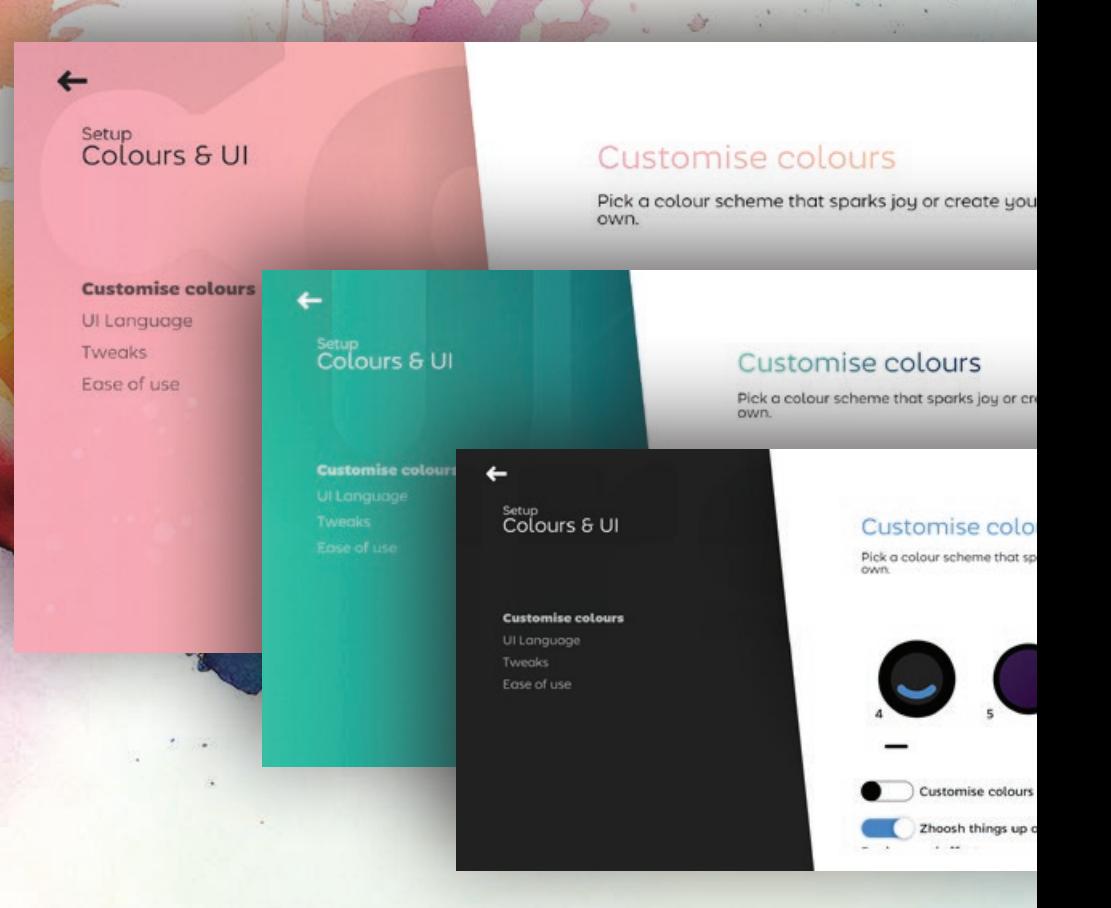

Si votre ordinateur ou votre GPU a du mal à faire fonctionner SichboPVR de manière fluide, le fait de régler l'"Effet d'arrière-plan" sur Aucun et de sélectionner un arrière-plan solide peut parfois s'avérer utile.

# Le faire vôtre

## <span id="page-7-0"></span>Augmentation de la taille du texte

#### **Ajustement global de la taille du texte**

**Configuration > Couleurs et interface utilisateur > Facilité d'utilisation** dispose d'un curseur de taille de texte qui met à l'échelle les éléments dans l'ensemble de l'interface utilisateur.

#### **Ajustement de la taille du guide TV**

Outre le zoom global, vous pouvez également effectuer un zoom avant/ arrière sur le guide en ajustant le curseur de zoom ou en maintenant la touche Ctrl + la molette de la souris sur la zone du guide.

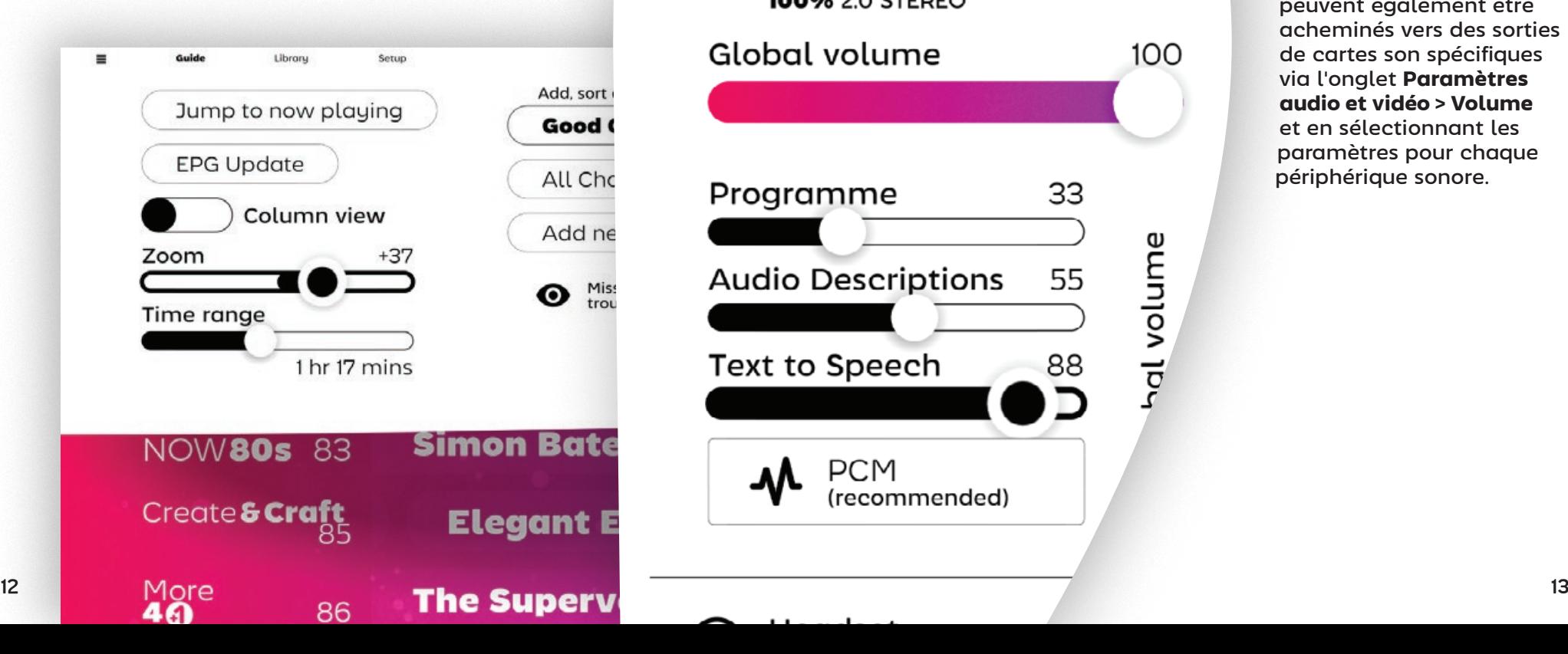

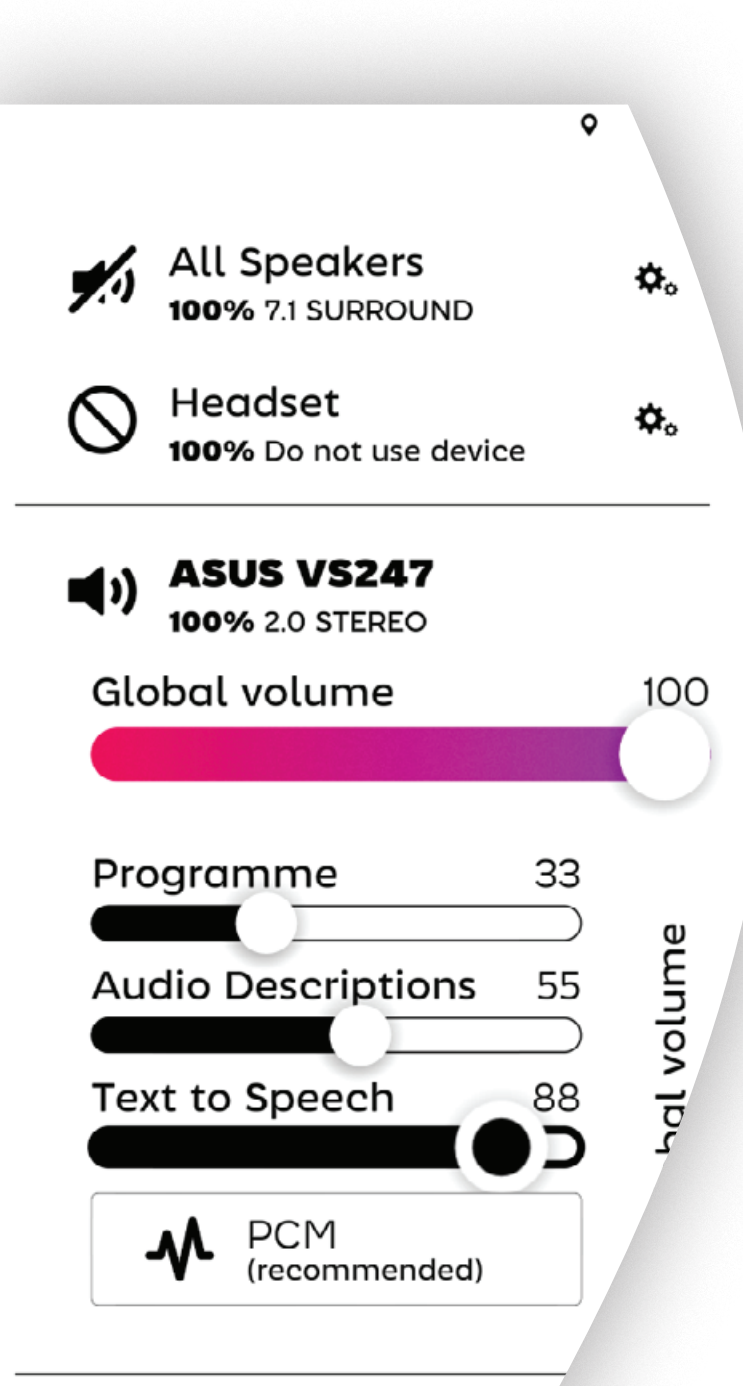

### Synthèse vocale (TTS)

Les modes de synthèse vocale pour la navigation audio sont disponibles sous **Configuration > Couleurs et interface utilisateur > Facilité d'utilisation**, ainsi que dans l'onglet **Paramètres audio et vidéo > Volume** en haut à droite.

Le TTS est disponible en deux modes, verbeux ou succinct, selon les préférences personnelles ou le degré de familiarité avec SichboPVR.

Le TTS et les descriptions audio des programmes peuvent également être acheminés vers des sorties de cartes son spécifiques via l'onglet **Paramètres audio et vidéo > Volume** et en sélectionnant les paramètres pour chaque périphérique sonore.

# <span id="page-8-0"></span>/03

## Regarder la télévision

## Utilisation du guide TV

Le guide TV de SichboPVR est capable de faire défiler des milliers de chaînes sans effort, vous permettant de zoomer ou de dézoomer comme sur une carte, et vous pouvez saisir et "lancer" la grille d'affichage avec vitesse et inertie pour vous déplacer rapidement dans n'importe quelle direction.

## Indicateurs de chaînes

Étant donné que plusieurs chaînes de télévision sont souvent émises sur la même fréquence, le guide TV affiche une fine ligne blanche sur la gauche, avec différents niveaux d'opacité et d'épaisseur, pour indiquer une fréquence active, une chaîne en cours d'utilisation (par exemple, par un autre utilisateur ou un enregistrement en arrière-plan) ainsi que les chaînes en cours de lecture.

Create<br>**& Craft** 85

86

More

PBS<br>**America** 

Forces<sub>of</sub>

**BBC**<br>**ONELED** 

 $\overline{\mathbf{b}}^{\circ}$ 

Cro

In

Inf

Info (

**Find It** 

**10 Monument** 

One

**Buck** 

#### Ligne fine **Fréquence active**

Vous pouvez regarder cette station sans devoir utiliser un autre appareil de télévision.

#### Ligne blanche épaisse **En cours de lecture** (par vous)

L'ensemble de la ligne est également légèrement mis en évidence afin de faciliter le repérage.

#### Ligne épaisse et faible

**Lecture en cours** (en arrière-plan)

Une ligne épaisse et faible indique la présence d'un enregistrement, d'une prévisualisation ou d'un autre utilisateur qui visionne cette station.

## <span id="page-9-0"></span>Indicateurs de progression

Le temps écoulé est indiqué par une zone grisée sur les éléments du guide.

L'heure actuelle est également indiquée en haut de la grille.

apparaît sur les créneaux horaires des émissions en cours de diffusion, afin que vous puissiez également accéder aux détails de la série et aux options d'enregistrement pendant la diffusion.

### Détails de la série/enregistrement

L'écran des paramètres de l'émission répertorie tous les épisodes à venir et vous permet de définir les états d'enregistrement ou de visionnage pour chacun d'entre eux.

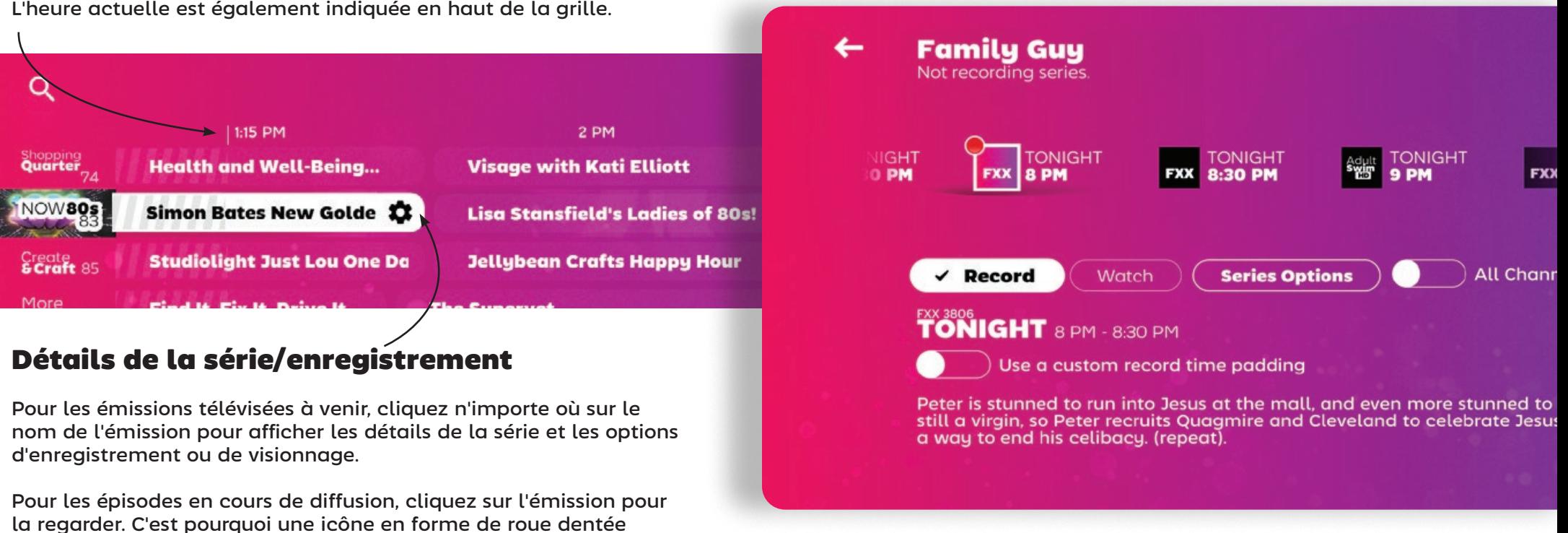

Par défaut, seules les chaînes figurant dans votre liste de chaînes guides sont affichées, ce qui exclut les diffusions sur les chaînes à définition standard de moindre qualité. Activez l'option Toutes les chaînes pour afficher les diffusions de toutes les chaînes, qu'elles figurent ou non sur votre liste.

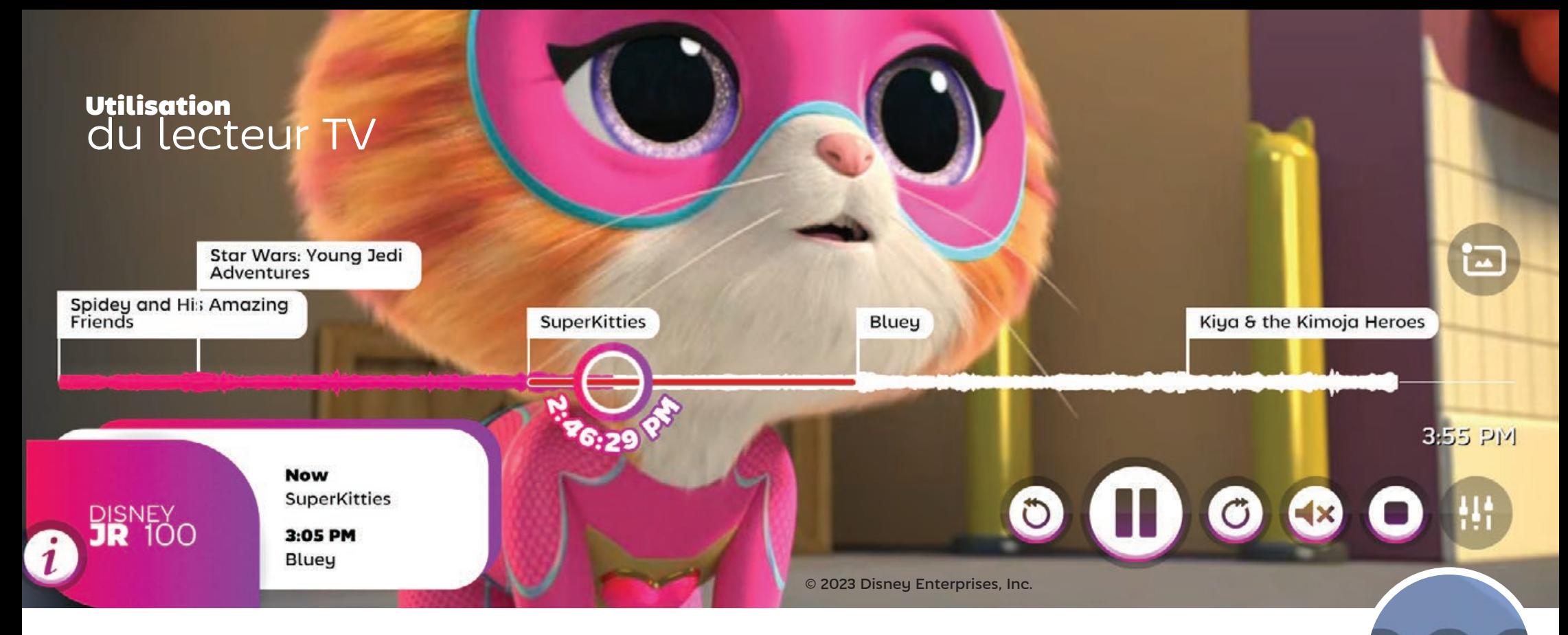

Les commandes de lecture standard sont affichées en fonction du contenu en cours de lecture.

**Si le timeshifting est activé ou si vous regardez un enregistrement,** les boutons de saut vers l'avant et vers l'arrière s'affichent.

Le bouton **lecture/pause** est affiché en permanence. Il accepte également l'entrée de la molette de la souris pour contrôler **la vitesse de lecture**.

Restore normal playback speed

**Si le contenu actuel contient un flux de soustitres,** un bouton de sous-titres apparaîtra.

Le bouton du haut-parleur vous permet d'activer ou de désactiver la mise en sourdine ou de régler le volume en faisant défiler la roulette de votre souris audessus du bouton.

Lorsque la fonction "afficher les sous-titres en sourdine" entraîne l'affichage des soustitres, une petite bulle de texte apparaît au-dessus du bouton audio. Vous pouvez désactiver la fonction "sous-titres en sourdine" sous l'onglet **Paramètres audio et vidéo > Audio** en haut à droite.

#### <span id="page-11-0"></span>**Family Guy**

Record series

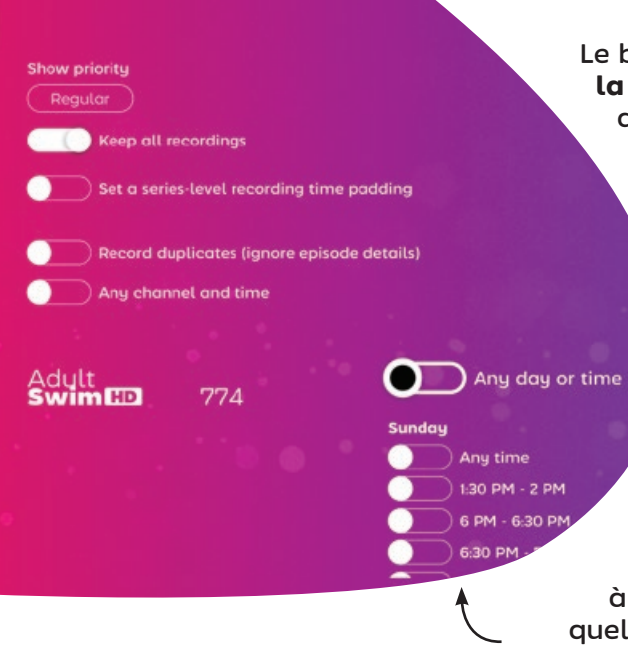

## Enregistrement des émissions

 Le bouton **Options de la série** de l'écran des détails de l'émission vous permet d'accéder à un menu qui vous permet de définir vos préférences en matière d'enregistrement automatique des épisodes.

Il vous suffit de sélectionner **Série d'enregistrements** pour enregistrer les nouveaux épisodes à partir de n'importe quelle chaîne de télévision ou plage horaire.

Pour affiner la configuration de l'enregistrement, désélectionnez **N'importe quel canal et n'importe quelle heure** et sélectionnez des chaînes, des jours ou des plages horaires spécifiques.

**Now** 

spidey and His Amazing

Friends

## Enregistrement pendant que vous regardez

En cliquant sur le bouton d'enregistrement du lecteur TV, vous capturerez l'émission à la position de lecture actuelle.

Si, pendant que vous regardez la télévision en direct, le serveur a capturé plus d'une émission dans sa mémoire tampon, cliquez sur le bouton **Voir toutes les émissions** pour accéder aux diffusions antérieures et

revenir en arrière pour les regarder ou les enregistrer.

**SuperKitties** 

**Record Star Wars: Young** 

**Jedi Adventures** 

Le bouton d'enregistrement mettra à jour son étiquette en fonction de la position de lecture actuelle, indiquant l'émission qui sera enregistrée si vous cliquez sur ce bouton.

Jiew all shows

**Record Star Wars: Young Jedi Adventures** 

**SuperKitties** 

 $3.05$  PM

CharlMars: Young Jedi Adventures

Star Wars: Young Jedi

Adventures

## <span id="page-12-0"></span>Enregistrement de avec time padding

SichboPVR s'efforce d'aligner son horloge interne sur celle du diffuseur, qui peut être décalée de quelques minutes par rapport à l'horloge de votre PC. Malgré ses efforts, il arrive que les listes EPG ne soient pas mises à jour en temps réel pour refléter les changements ou les retards de dernière minute.

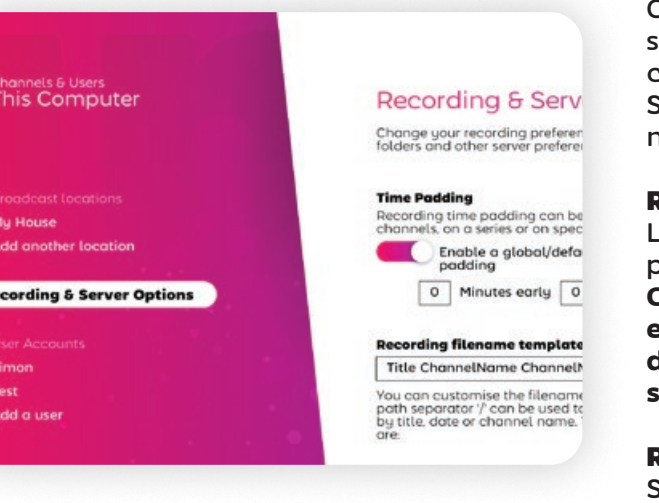

Comme de nombreuses stations ou régions se comportent différemment, SichboPVR propose quatre niveaux de remplissage.

#### Remboursement global Le remplissage global

peut être configuré sous **Configuration > Canaux et utilisateurs > Options d'enregistrement et de serveur**.

#### Remplissage des chaînes

Sélectionnez le logo d'une chaîne

dans le **Guide TV > Réglages des chaînes > Régler la durée d'enregistrement au niveau de la chaîne.**

#### Série Rembourrage

Sélectionnez une émission dans le **Guide TV > Options de la série > Définir une durée d'enregistrement au niveau de la série..**

#### Rembourrage d'événements spécifiques

Sélectionnez une émission dans le **Guide TV > marquer un élément à enregistrer > Utiliser une durée d'enregistrement personnalisée.**

## Enregistrement de sans données EPG

En général, ce n'est pas une bonne idée d'essayer d'enregistrer des tranches horaires arbitraires. Si votre région ne fournit pas de données de guide, essayez d'utiliser XMLTV d'un fournisseur tel que xmltvlistings.com.

Vous pouvez enregistrer des blocs de temps arbitraires en sélectionnant le logo d'une station **dans le guide TV > Créer un enregistrement**.

Entrez simplement un titre, une heure de début et de fin et cliquez sur **Créer un enregistrement**. Votre plage horaire personnalisée

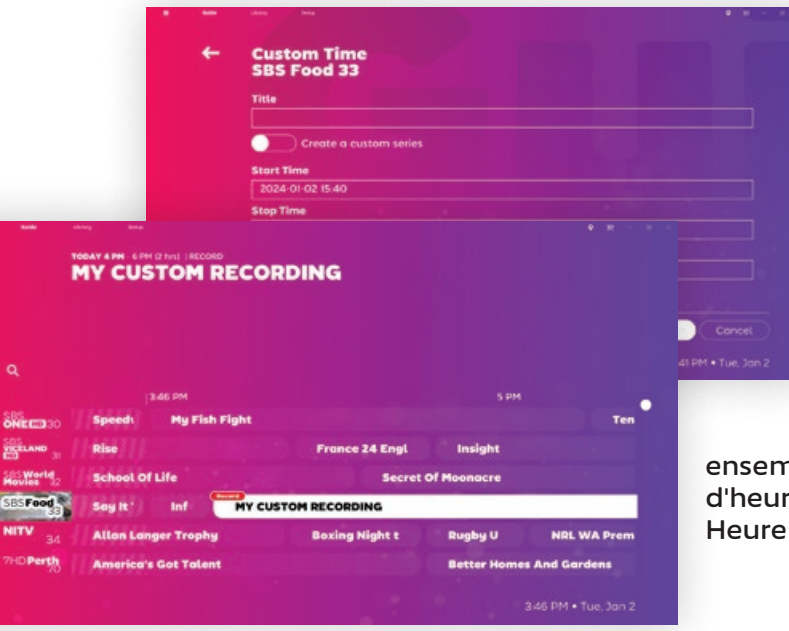

apparaîtra dans le guide TV et remplacera toutes les données du guide dans la bande.

Si vous souhaitez créer un événement répétitif personnalisé, sélectionnez Créer une série personnalisée et définissez un

ensemble de chaînes et d'heures en cliquant sur Heure personnalisée.

## <span id="page-13-0"></span>Modification des sous-titres

Il arrive souvent que les chaînes diffusent un mélange de contenu sous-titré et non sous-titré. **Lorsqu'aucun bouton de sous-titres n'est présent**, cela signifie qu'il n'y a pas eu de sous-titres dans la minute en cours.

Lorsqu'il est disponible, un clic sur le bouton de sous-titres fait défiler les langues disponibles.

**"Pourquoi est-ce que je vois parfois QAA sur le bouton de soustitres ?"**

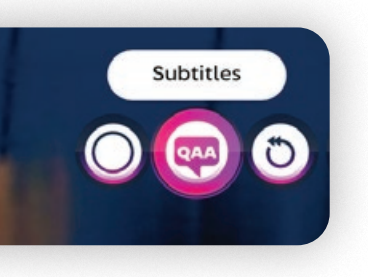

Oui, c'est bizarre, non ? Le bouton des soustitres affiche normalement un code de langue de trois lettres conformément à la norme ISO 8859-1. Pour des raisons inconnues, le comité de normalisation a décidé que QAA devait signifier "la langue originale de la bande sonore".

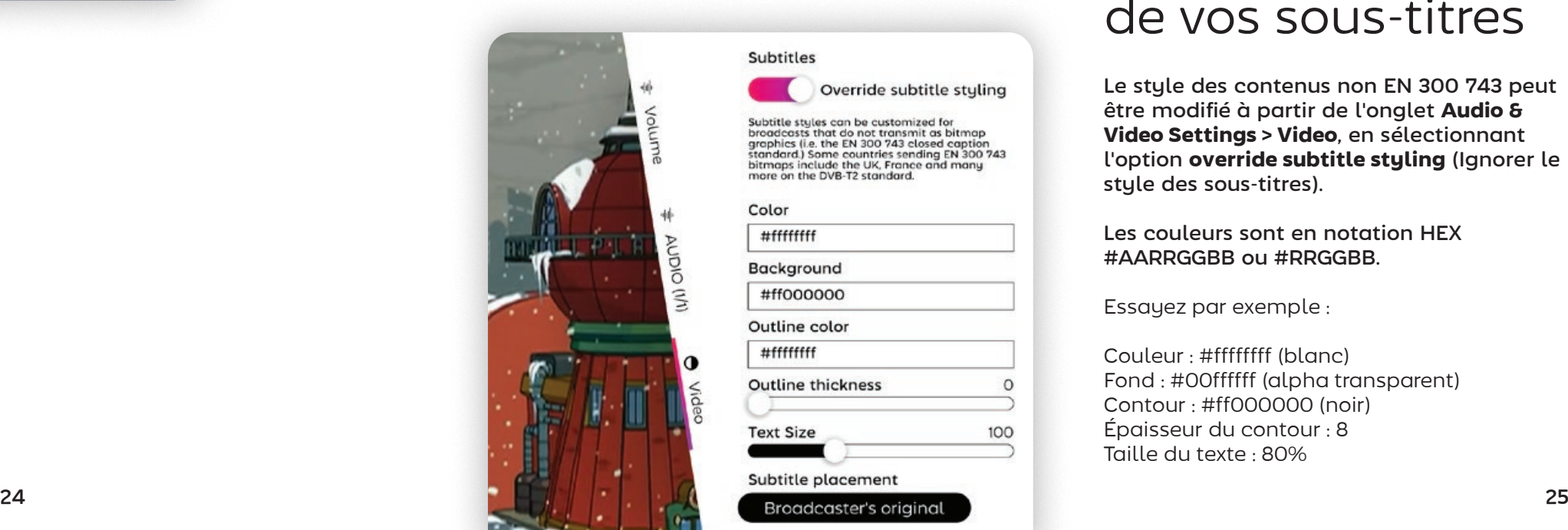

## Formats de soustitres pris en charge

SichboPVR prend en charge les formats de diffusion de soustitres suivants :

#### **CEA 608**

Généralement présents dans les contenus ATSC nord-américains plus anciens.

#### **CEA 708**

Généralement présents dans les contenus ATSC nord-américains plus récents.

#### **ARIB STD B24**

Override subtitle stuling

Subtitle styles can be customized for Suburute state of the transmit as bitmap<br>graphics (i.e. the EN 300 743 closed caption<br>standard.) Some countries sending EN 300 743 bitmaps include the UK, France and many<br>more on the DVB-T2 standard.

Utilisé par la norme ISDB-T du Brésil.

 $\Omega$ 

100

#### **EN 300 706**

Utilisé dans de nombreux pays sous DVB-T, DVB-C et DVB-S.

#### **EN 300 743**

Utilisé dans de nombreux pays sous DVB-T2. Ce format se présente généralement sous la forme d'images bitmap au lieu d'un texte personnalisable.

## Personnalisation de vos sous-titres

Le style des contenus non EN 300 743 peut être modifié à partir de l'onglet **Audio & Video Settings > Video**, en sélectionnant l'option **override subtitle styling** (Ignorer le style des sous-titres).

Les couleurs sont en notation HEX #AARRGGBB ou #RRGGBB.

Essayez par exemple :

Couleur : #ffffffff (blanc) Fond : #00ffffff (alpha transparent) Contour : #ff000000 (noir) Épaisseur du contour : 8 Taille du texte : 80%

Subtitle placement

**Text Size** 

**Outline thickness** 

Subtitles

Color #fffffffff

Background #ff000000 Outline color  $#$ ffffffffff

<span id="page-14-0"></span>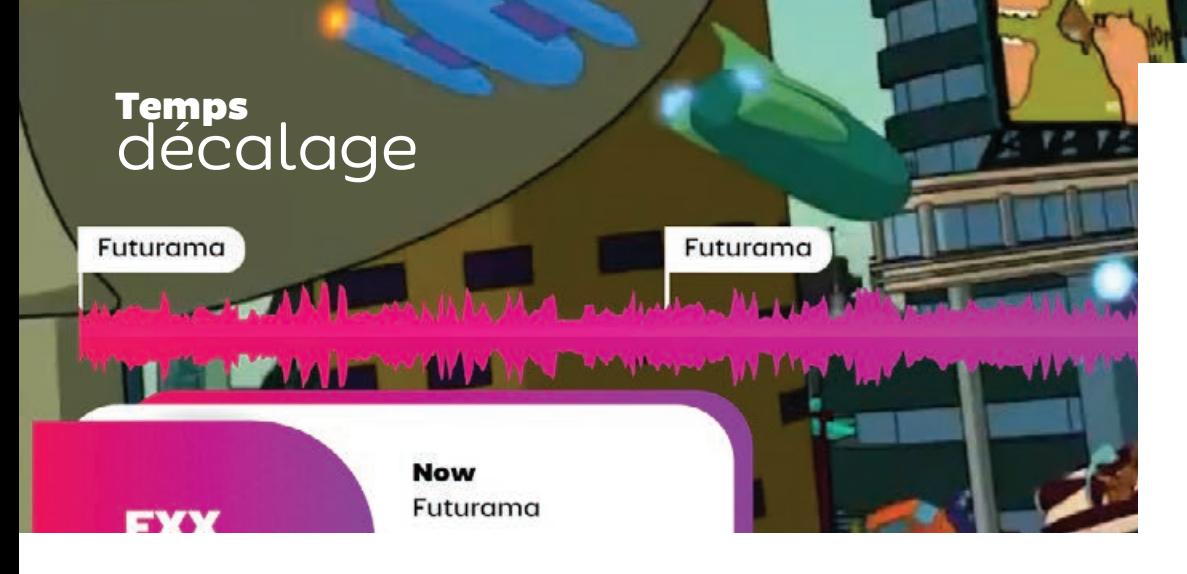

Le serveur SichboPVR procède par défaut au timeshifting de la télévision en direct, ce qui vous permet de mettre en pause, de reprendre ou de revenir en arrière.

Le lecteur TV affiche une forme d'onde audio afin que vous puissiez voir les sections bruyantes ou silencieuses de la mémoire tampon du timeshift. Cette fonction est parfois utile pour repérer les coupures publicitaires et les sauter.

## Désactiver le timeshifting ou modifier la durée de la mémoire tampon

Consultez **Configuration > Chaînes et utilisateurs > Options d'enregistrement et de serveur** pour régler la durée de la mémoire tampon du timeshift sur "Pas de timeshifting" ou sur

un autre nombre d'heures.

décalage temporel volume temporel volume de la proporcion de la proporcionale de la proporcionale de la proporcionale de la proporcionale de la proporcionale de la proporcionale de la proporcionale de la proporcionale de l

Vous pouvez également modifier le dossier **timeshift** ou le lecteur de disque à partir du même écran.

View all shows

**Enregistrement d'émissions passées dans la mémoire tampon timeshift**

Le bouton View all shows étant sélectionné à droite, placez votre curseur de lecture sur une émission passée et cliquez sur le bouton d'enregistrement pour la capturer.

## Ajuster le volume

Volume

 $\mathbf 0$ 

Video

业 AUDIO (I/I) Bien que le volume soit généralement contrôlé par les boutons d'une télécommande ou au niveau du sustème d'exploitation, le bouton audio du lecteur TV ajustera également le volume interne de SichboPVR lorsque vous le survolez avec une souris et que vous déplacez la molette de l'écran.

Vous pouvez également effectuer un contrôle granulaire du volume à partir de l'onglet **Audio & Video Settings > Volume** en haut à droite.

Les niveaux peuvent être définis au niveau global ou au niveau de l'appareil et l'audio peut être envoyé à plusieurs appareils audio simultanément avec différents niveaux de mixage.

L'une des raisons pour lesquelles SichboPVR prend en charge plusieurs sorties et niveaux est que les malvoyants peuvent acheminer la synthèse vocale

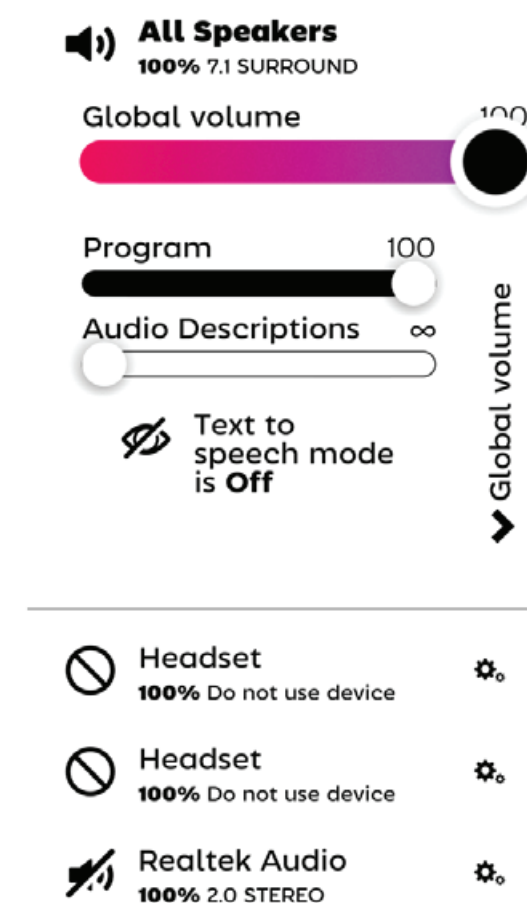

et les descriptions audio par le biais d'un casque, avec un mixage normal sur le système de cinéma maison pour les autres personnes présentes dans la pièce.

SichboPVR mixe toujours le son dans l'espace 7.1 et effectue un down-mixage vers le format natif de chaque appareil.

## <span id="page-15-0"></span>Réglage de la vitesse de lecture

 Les boutons d'avance ou de retour rapide de la télécommande sont utilisés par défaut pour contrôler la vitesse de lecture.

Si vous utilisez une souris, le passage de la molette de la souris sur le bouton lecture/ pause permet également de régler la vitesse de lecture.

La hauteur du son est corrigée de 0,3x à 5x.

La vitesse de lecture revient à la normale lorsque vous cliquez sur le bouton pause/lecture.

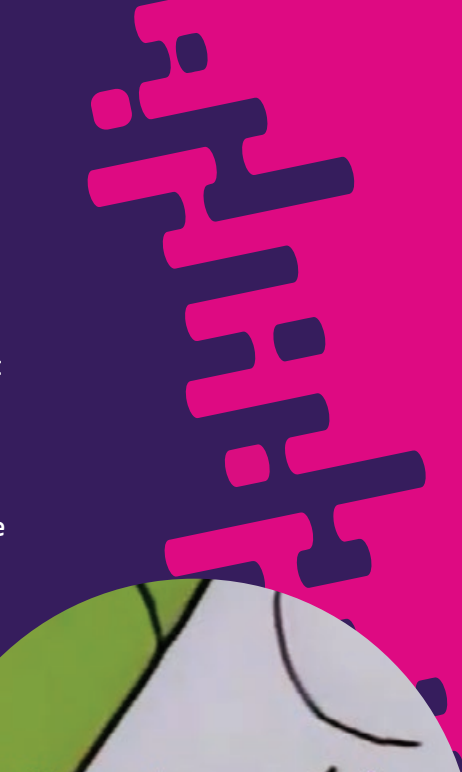

Restore normal playback speed

## Regarder avec d'autres personnes

Votre serveur SichboPVR peut être partagé avec vos amis et votre famille en naviguant sur **Configuration > Canaux et utilisateurs > Options d'enregistrement et de serveur** et en le configurant pour utiliser SichboPVR "over the internet". Lorsque vous partagez sur Internet, vous devez également créer un compte utilisateur.

Lorsque plusieurs personnes sont connectées à votre serveur, une icône Regarder avec d'autres apparaît dans votre barre de titre.

Sélectionnez-la pour suivre une autre personne.

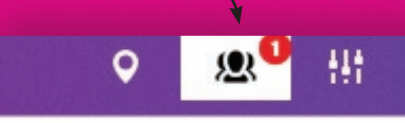

## atch with other pe)

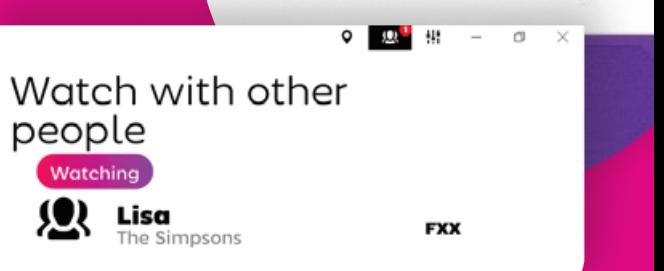

## <span id="page-16-0"></span>Définition des listes de chaînes

Les listes de chaînes vous permettent d'exclure les stations indésirables du guide TV, de limiter les comptes enfants à des stations spécifiques ou de les organiser selon

vos préférences personnelles.

Par défaut, SichboPVR établit automatiquement une liste de bonnes chaînes contenant des stations dédupliquées, en sélectionnant les éditions haute définition au lieu des copies basse définition.

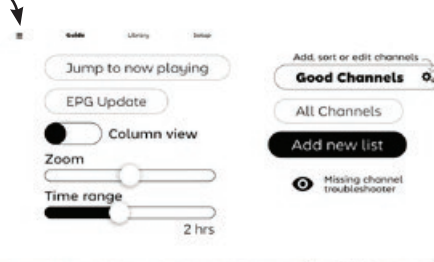

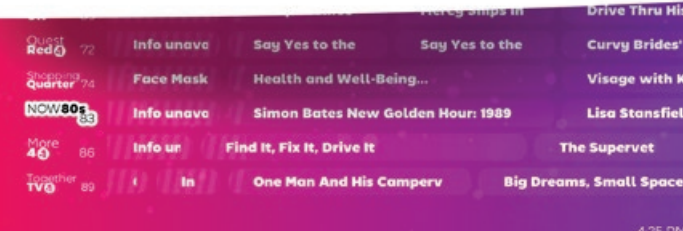

E

HHHH

#### Pour passer

d'une liste à l'autre ou pour modifier ou créer une liste de chaînes, cliquez sur le menu hamburger situé en haut à gauche de l'écran Guide.

## Utilisation de l'éditeur de liste de chaînes

**Les stations** disponibles sont répertoriées à gauche.

**Les stations ajoutées à** sont répertoriées à droite.

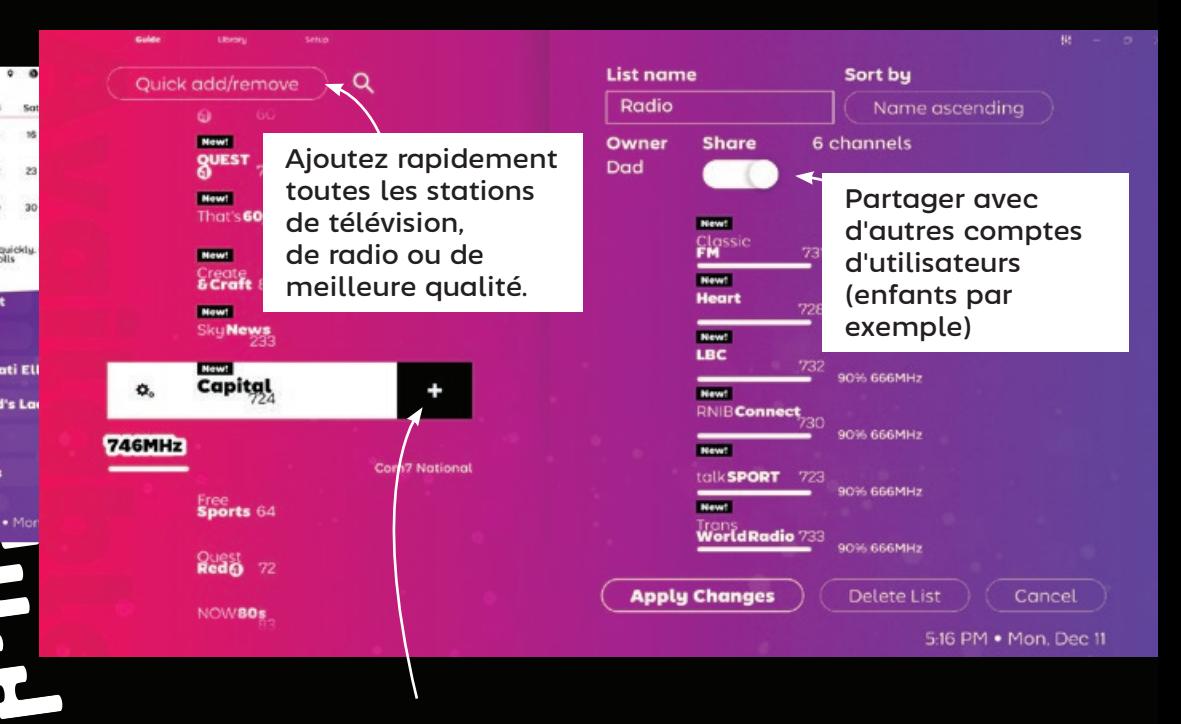

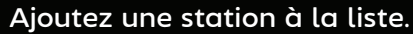

L'ordre de tri de la liste peut être défini par nom, par numéro ou par "aucun" pour les stations placées manuellement. Si l'option Trier par "aucun" est sélectionnée, vous pouvez glisser-déposer les stations pour les réorganiser dans la liste.

## <span id="page-17-0"></span>Utilisation de image dans l'image

Vous pouvez visualiser plusieurs stations à la fois en **cliquant avec le bouton droit de la souris sur** ou en **Ctrl + clic gauche sur** sur les logos des stations.

Si vous naviguez à l'aide de la télécommande, mettez le logo de la station en surbrillance et appuyez sur la touche de fonction verte F2 de votre télécommande

pour basculer vers l'image dans l'image.

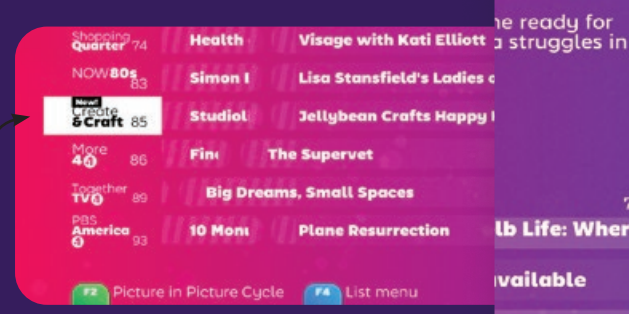

Vous pouvez également ouvrir les stations dans une nouvelle fenêtre du bureau en appuyant sur **shift + clic gauche** sur le logo de la station ou sur une émission en cours de diffusion.

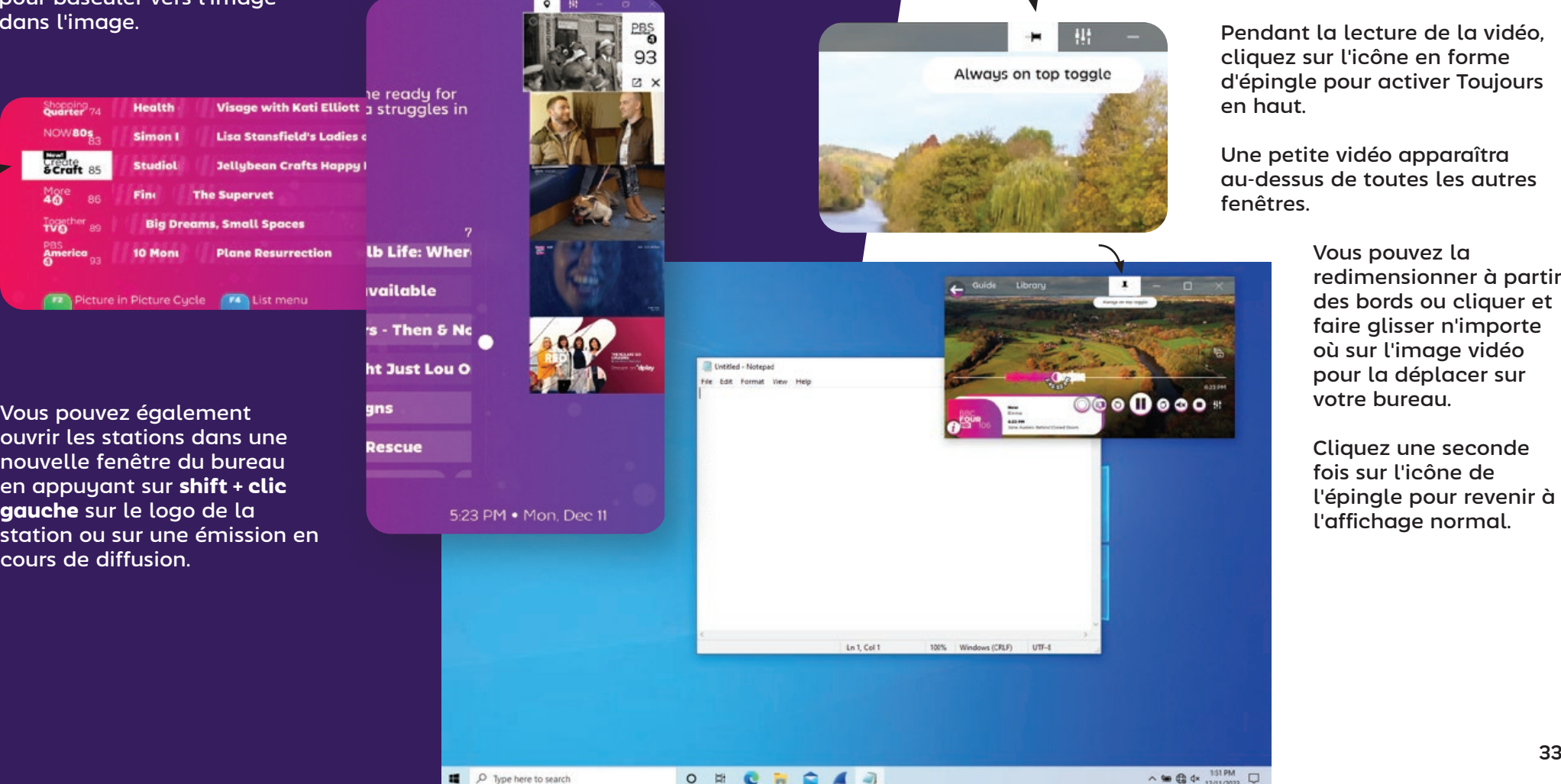

Toujours and the contract of the contract of the contract of the contract of the contract of the contract of th

## Travailler sur le bureau

SichboPVR peut apparaître sur votre bureau au-dessus des autres fenêtres en activant **Toujours en haut** à partir de l'écran du lecteur TV.

Pendant la lecture de la vidéo, cliquez sur l'icône en forme d'épingle pour activer Toujours

Une petite vidéo apparaîtra au-dessus de toutes les autres

> Vous pouvez la redimensionner à partir des bords ou cliquer et faire glisser n'importe où sur l'image vidéo pour la déplacer sur votre bureau.

Cliquez une seconde fois sur l'icône de l'épingle pour revenir à l'affichage normal.

#### <span id="page-18-0"></span>Cyclage à travers les canaux Paramètres vidéo

**Now** 

25 mins left

**BBC**<br>**CNE** 101

## Cyclage à travers les chaînes

Pour les utilisateurs de télécommandes, les boutons d'augmentation et de diminution des chaînes permettent de cycler à travers les stations, en affichant des informations sur la chaîne actuelle ou suivante pour chacune d'entre elles. En sélectionnant OK, vous vous engagez à changer de chaîne.

Pour les utilisateurs d'ordinateurs de bureau, la molette de la souris sur la zone vidéo du lecteur TV permet d'obtenir le même résultat.

## Paramètres vidéo

Les paramètres de gamma, de contraste, de saturation, de netteté, de rapport d'aspect et de désentrelacement

Audio & Video Settings

sont disponibles sous l'onglet **Paramètres audio et vidéo > Vidéo** en haut à droite.

Les paramètres peuvent être attribués globalement ou par station, et un aperçu en direct est affiché pour que vous puissiez voir ce que vous modifiez. Pour cette raison, l'onglet Vidéo n'est affiché que lorsque le contenu vidéo est en cours de lecture.

# Alex Scott and Gethin Jones are joined by stars of<br>the stage Miriam Margolyes and Elaine Paige.<br>Plus Westlife's Nicky Byrne helps out with the<br>latest One Big Thank You surprise. [S] [HD]

**The One Show** 

#### **BBC News at Ten Next** 8-21 PM

The latest national and international news, with reports from BBC correspondents worldwide. [S] [HD]

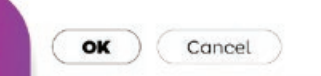

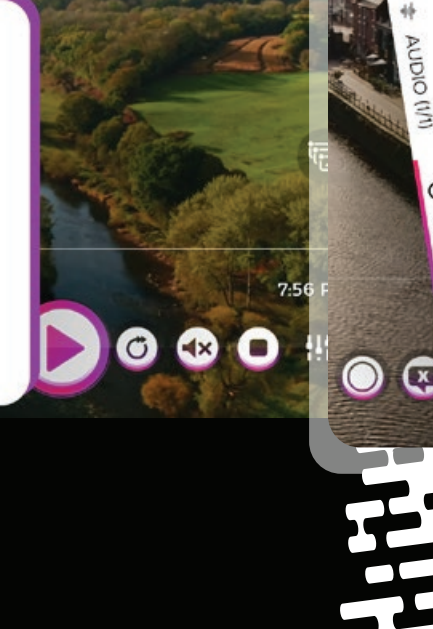

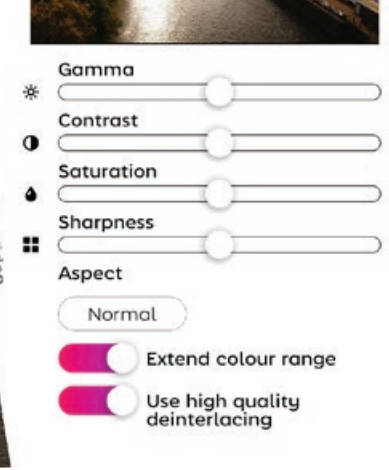

 $\tilde{\mathbf{z}}$ 

## Périphériques et paramètres audio

SichboPVR prend en charge la lecture audio à partir de plusieurs périphériques en même temps, indépendamment de la configuration de la sortie audio du système d'exploitation.

**Vous pouvez configurer les périphériques audio et les niveaux de volume par canal (caisson de basse, avant, latéraux, arrière) sous l'onglet Paramètres audio et vidéo > Volume** en haut à droite.

Le son est toujours mixé en espace 7.1 et mixé en 5.1, 2.1, 2.0

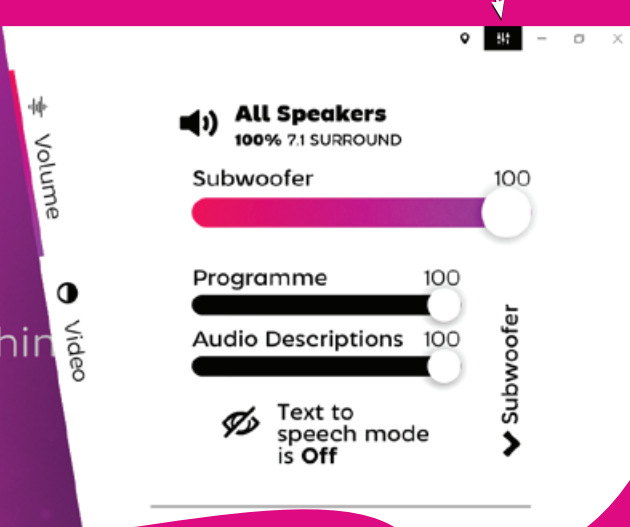

pour chaque périphérique de sortie activé.

Le matériel audio disponible est répertorié sous le mixage principal tous les haut-parleurs.

Sélectionnez l'icône settings/ gears pour ouvrir les paramètres de niveau et de format audio pour ce périphérique spécifique.

Les niveaux des canaux audio individuels peuvent être ajustés en développant le menu "Global volume" à l'extrême droite des curseurs de niveau.

> Les niveaux de chaque canal peuvent être réglés discrètement pour le programme, les descriptions audio (récepteur mélangé) ainsi que la synthèse vocale pour les cas d'utilisation avancés de navigation par des personnes malvoyantes.

<span id="page-19-0"></span>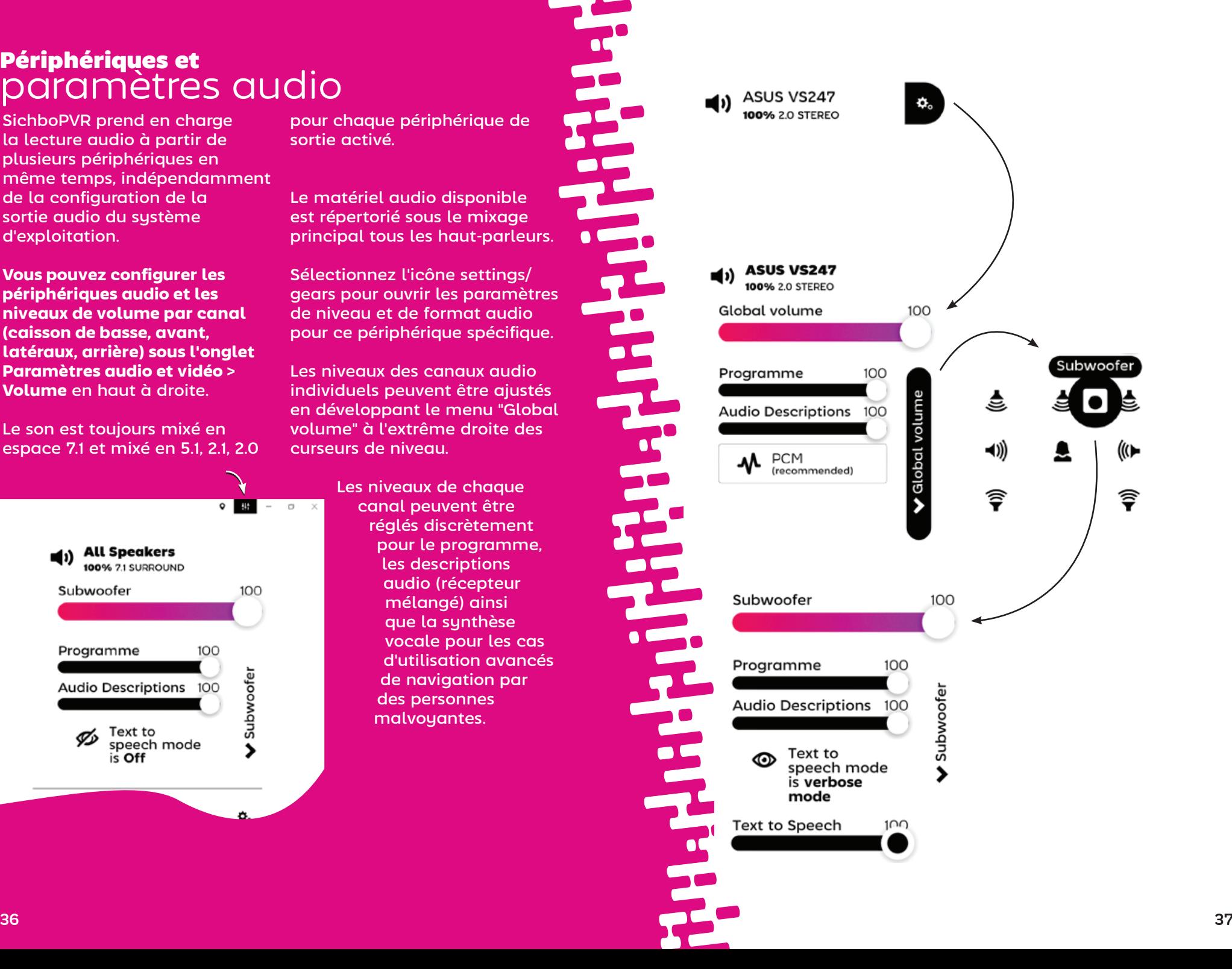

<span id="page-20-0"></span>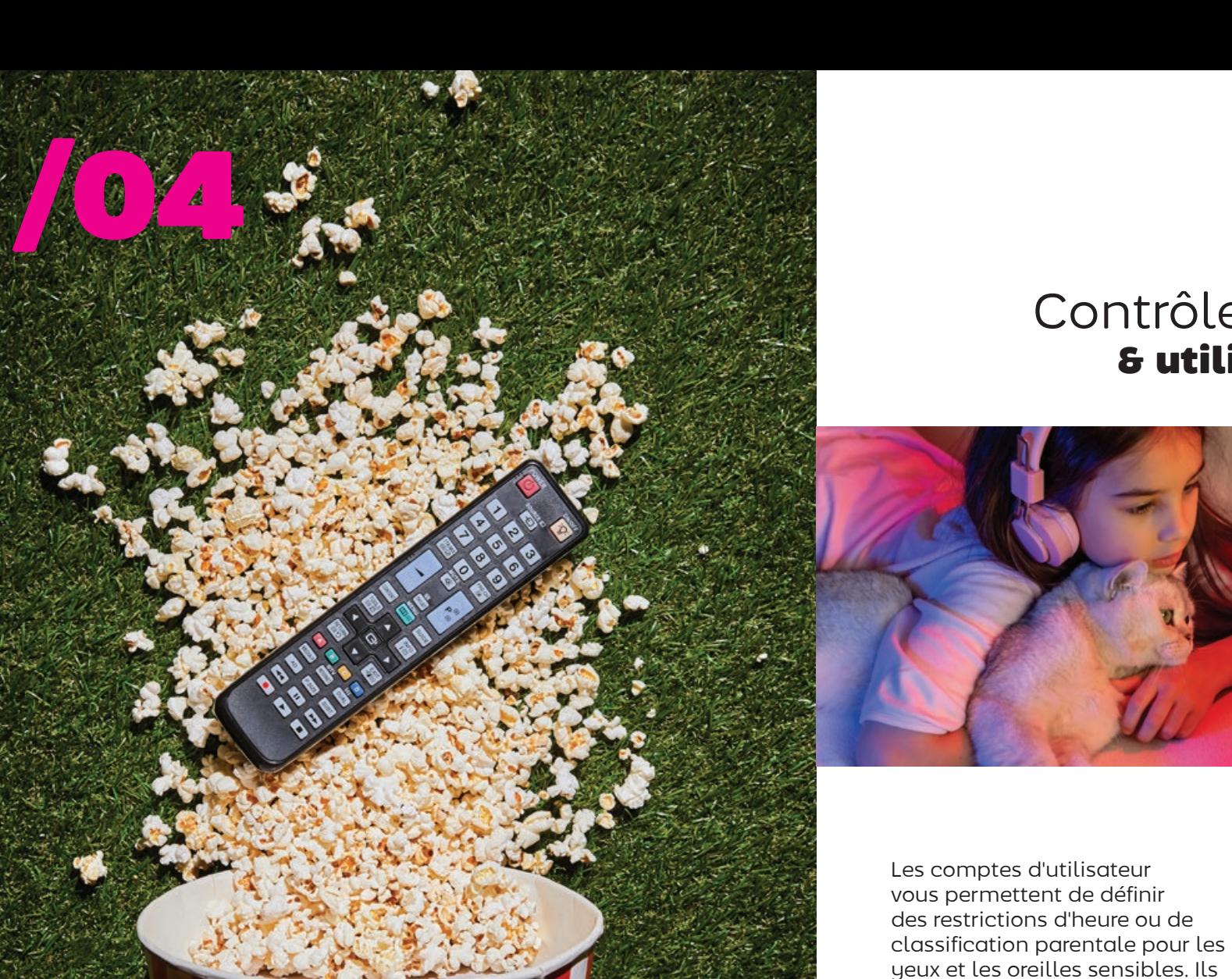

## Contrôle parental & utilisateurs

permettent également aux amis et à la famille d'accéder à votre serveur TV via le réseau local ou Internet et aux membres du foyer d'avoir leurs propres listes de chaînes et enregistrements.

Voir **Configuration > Canaux et utilisateurs** pour ajouter un ou

plusieurs utilisateurs.

**Edit Dad** 

Dad Set a possword / PII Possword or PIN  $543$ Parental rating limit Not Set Scheduling priority Low Time of day limits No limits set Add new time lim

Lorsque vous accédez à votre serveur TV SichboPVR via Internet, un mot de passe doit être configuré.

## Serveur TV

## <span id="page-21-0"></span>Regarder la télévision dāns la maison

SichboPVR peut être installé sur plusieurs appareils Windows ou Linux dans toute la maison, tous partageant un seul serveur TV et bénéficiant d'une expérience identique sur le réseau.

Pour configurer un serveur TV SichboPVR de façon à ce qu'il soit toujours allumé, voir **Configuration > Canaux et utilisateurs > Options d'enregistrement et de serveur** et le configurer pour qu'il fonctionne "A partir d'autres ordinateurs sur mon réseau" ou "Sur Internet". Cela débloque la capacité de mise en réseau.

Lorsque la mise en réseau est débloquée, les autres ordinateurs de votre réseau local pourront découvrir le serveur TV via Universal Plug & Play (UPnP).

Pour vous connecter à un serveur sur votre réseau, sélectionnez "Trouver plutôt un serveur sur mon réseau" à l'invite "Pas de tuners" du guide TV, ou cliquez sur l'icône Emplacement en haut à droite de l'écran du guide et sélectionnez "Trouver un serveur SichboPVR sur mon réseau".

## Regarder la télévision sur Internet

Lorsque vous accédez à votre serveur TV SichboPVR sur Internet, le transfert de port doit être configuré sur votre routeur et les clients doivent se connecter à votre adresse IP WAN.

Le port TCP/IP attribué au hasard au serveur TV est répertorié sous **Configuration > Canaux et utilisateurs > Options d'enregistrement et de serveur**. Vous pouvez également y configurer le serveur pour qu'il fonctionne "sur Internet".

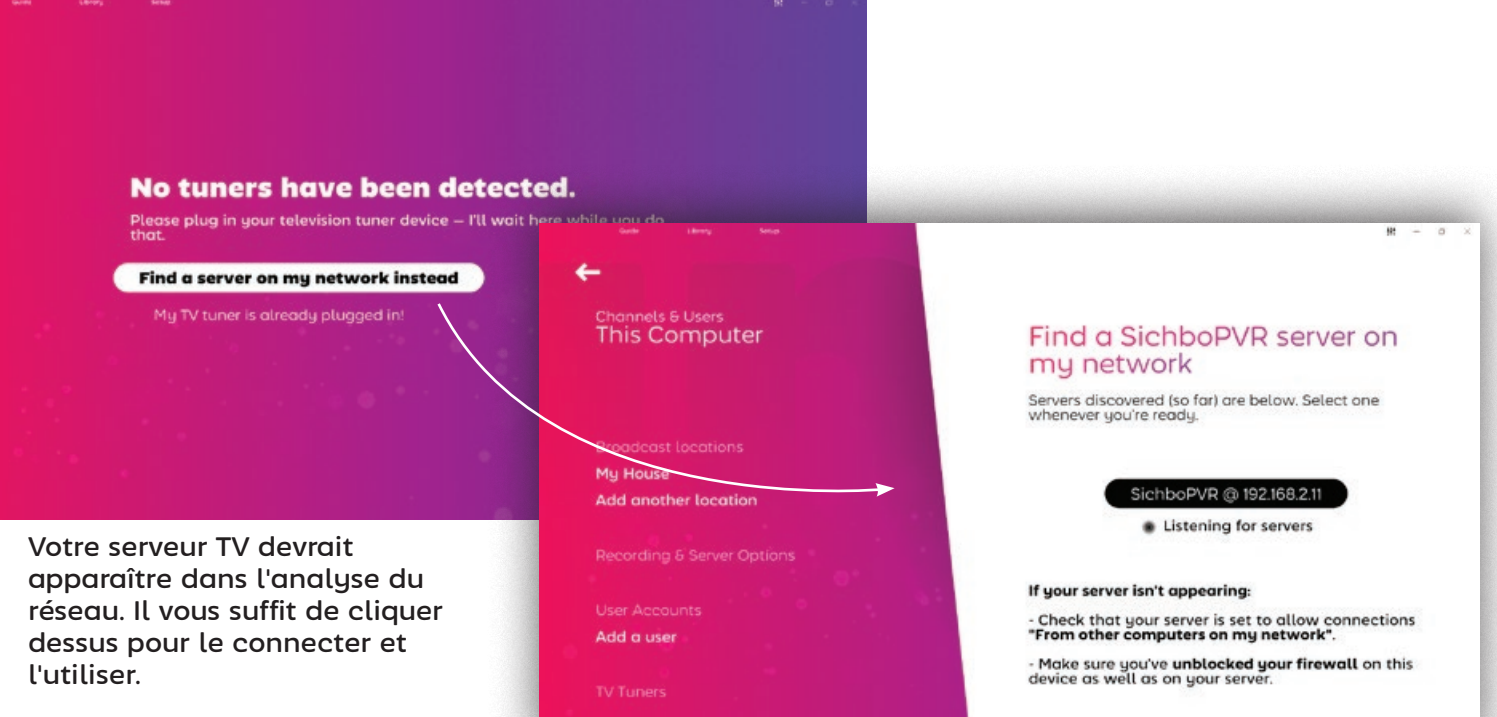

## <span id="page-22-0"></span>Modification des paramètres du timeshift

Le dossier de stockage du timeshift et la durée de la mémoire tampon peuvent être configurés sous **Configuration > Canaux et utilisateurs > Options d'enregistrement et de serveur.**

Il est recommandé d'utiliser un lecteur de disque rapide pour le timeshift.

Vous pouvez désactiver complètement le timeshift en réglant la durée de la mémoire tampon du timeshift sur "Pas de timeshift".

#### **Channels & Users This Computer**

**Broadcast locations** 

My House

**Add another location** 

**Recording & Server Options** 

Kids

Dod Add a user

### Recording & Server Options

**Mide** 

Ded

Add a use

Test Tuner (DVBT) #

Test Tuner (DVBT) #2

Change your recording preferences, library media folders and other server preferences.

**Timeshift folder** C:\ProgramData\SichboPVR4

Change

**Timeshift buffer duration** 2 hours

**Hidden library folders** There are currently no hidden folders.

Tweaks

## Tuner TV réglages

En règle générale, vous ne devriez jamais avoir à vous préoccuper des réglages du tuner dans SichboPVR. Il utilisera et assignera automatiquement les tuners ou modifiera son plan d'enregistrement ou d'assignation de tuner au fur et à mesure qu'ils sont insérés ou retirés.

Malheureusement, la qualité des produits de tuner TV sur le marché (ou plus précisément, leurs pilotes) varie considérablement.

Les paramètres du tuner sont

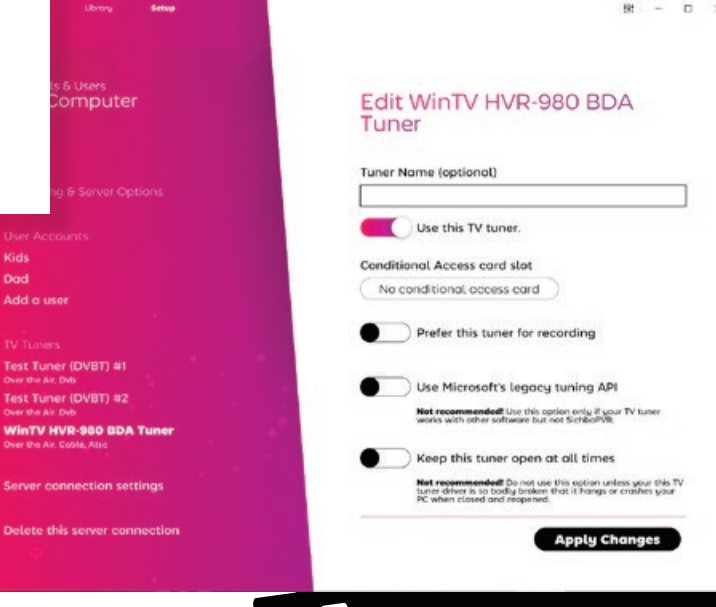

disponibles sous la section de menu **Configuration > Chaînes et utilisateurs > Syntoniseurs TV**.

**Si votre tuner TV ne trouve pas de chaînes** et que vous savez que votre antenne est en bon état, vous devrez peut-être activer l'option "Use Microsoft's legacy tuning API" (utiliser l'API

de syntonisation de Microsoft).

I**Si votre ordinateur affiche un écran bleu** après avoir fermé SichboPVR, vous devrez peutêtre sélectionner "Gardez cet accord ouvert en permanence" et configurer le serveur TV pour

> qu'il s'installe en arrièreplan (sous Recording & Server Options).)

**Pour les tuners SAT>IP/ DVB-HB** en réseau, le serveur TV doit être configuré pour fonctionner soit "à partir d'autres ordinateurs de mon réseau", soit "via l'internet" sous **Recording & Server Options**.

**Pour les tuners SiliconDust HDHomeRun**, ils doivent être configurés à l'aide de l'utilitaire de configuration SiliconDust pour "Windows Media Center".

<span id="page-23-0"></span>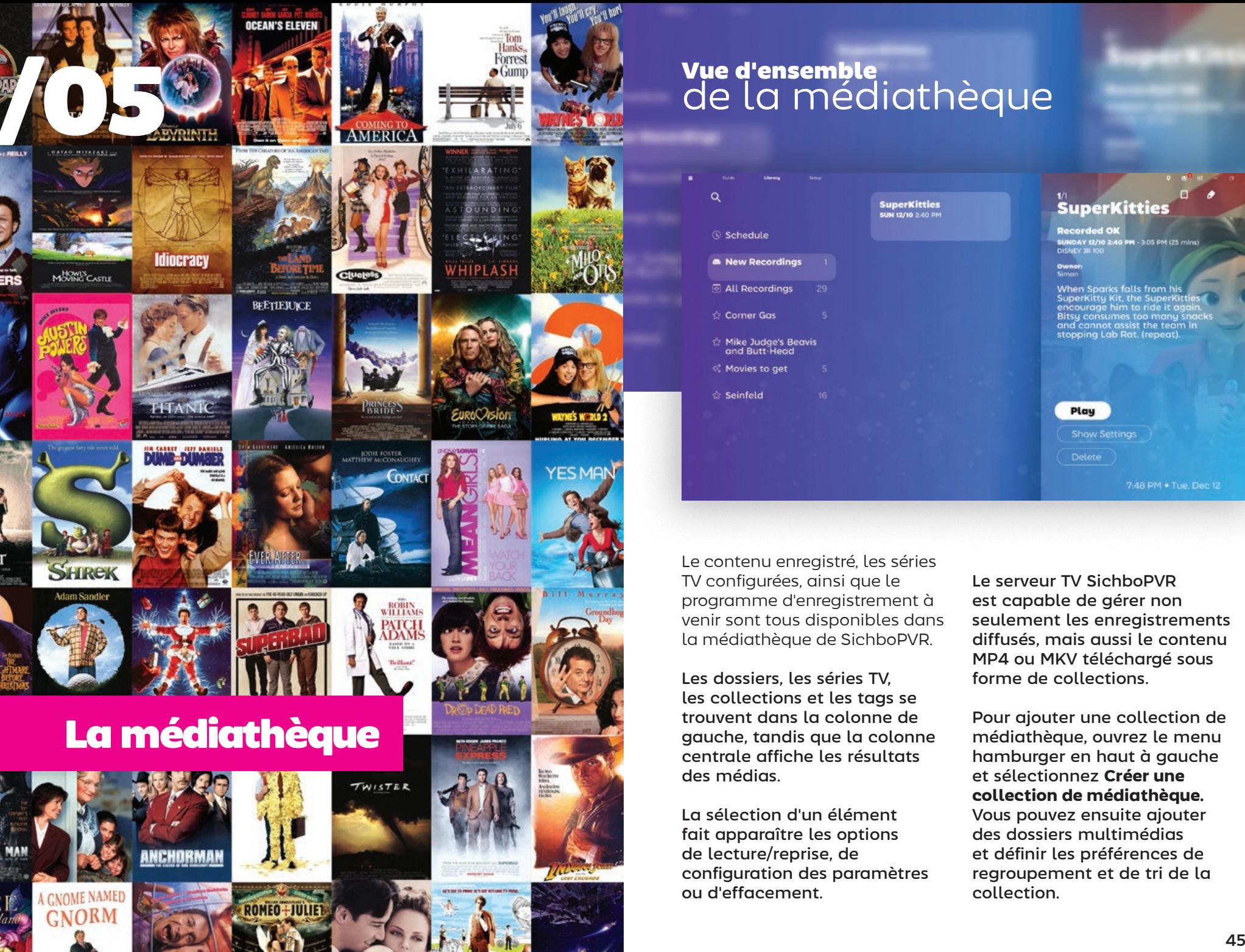

**ROTHER** 

**CRAF** 

## Vue d'ensemble de la médiathèque

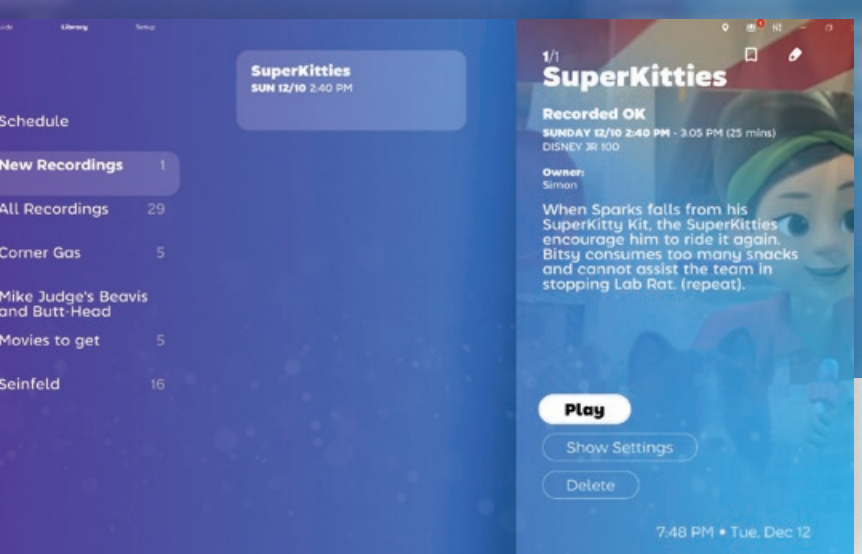

Le contenu enregistré, les séries TV configurées, ainsi que le programme d'enregistrement à venir sont tous disponibles dans la médiathèque de SichboPVR.

Les dossiers, les séries TV, les collections et les tags se trouvent dans la colonne de gauche, tandis que la colonne centrale affiche les résultats des médias.

La sélection d'un élément fait apparaître les options de lecture/reprise, de configuration des paramètres ou d'effacement.

Le serveur TV SichboPVR est capable de gérer non seulement les enregistrements diffusés, mais aussi le contenu MP4 ou MKV téléchargé sous forme de collections.

Pour ajouter une collection de médiathèque, ouvrez le menu hamburger en haut à gauche et sélectionnez **Créer une collection de médiathèque.** Vous pouvez ensuite ajouter des dossiers multimédias et définir les préférences de regroupement et de tri de la collection.

## <span id="page-24-0"></span>Enregistrement de listes de souhaits

Vous pouvez demander à SichboPVR d'enregistrer automatiquement des éléments en fonction de termes de recherche, de titres ou de descriptions. C'est ce que nous appelons une liste de souhaits.

Pour créer une liste de souhaits, sélectionnez le menu hamburger en haut à gauche **Médiathèque > Créer une liste de souhaits** .

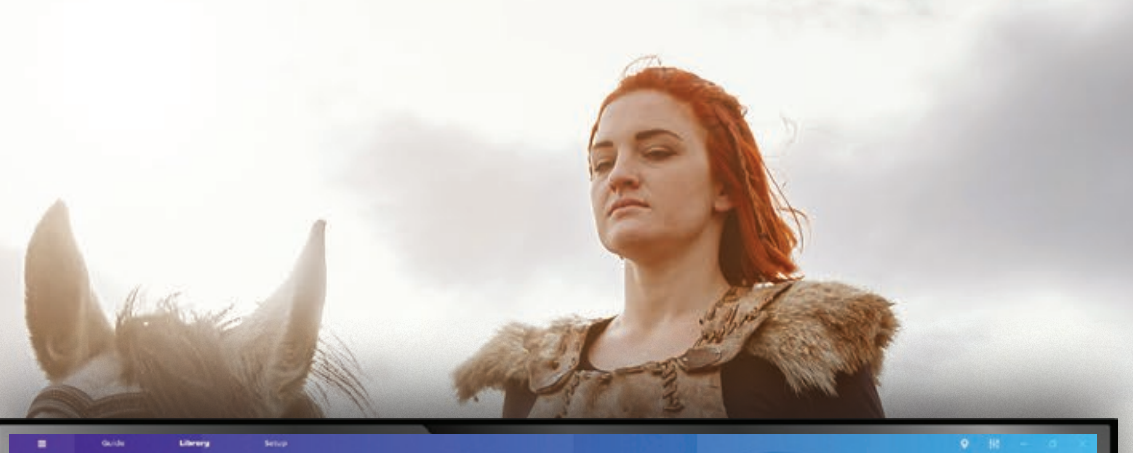

#### **Edit Wishlist**

Automatically record things based on search terms.

#### **Wishlist title**

Movies to get

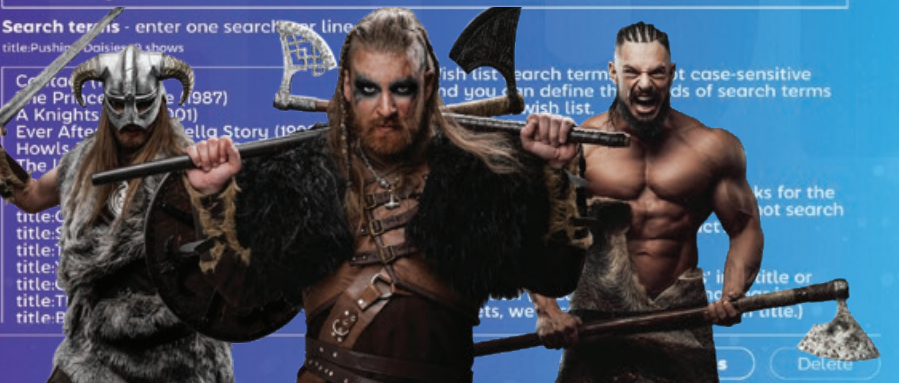

46 **46 1990 - 1990 - 1990 - 1990 - 1990 - 1990 - 1990 - 1990 - 1990 - 1990 - 1990 - 1990 - 1990 - 1990 - 1990 - 1990 - 1990 - 1990 - 1990 - 1990 - 1990 - 1990 - 1990 - 1990 - 1990 - 1990 - 1990 - 1990 - 1990 - 1990 - 1990** 

Saisissez un titre de liste de souhaits et entrez une ou plusieurs recherches, une par ligne, dans la zone de texte prévue à cet effet.

Au fur et à mesure que vous saisissez des termes de recherche, une recherche est effectuée afin que vous puissiez immédiatement vérifier s'il y a des résultats.

Vous pouvez également définir la priorité d'enregistrement, l'effacement automatique (Conserver tous les enregistrements), le temps de remplissage et les chaînes et heures.

<span id="page-25-0"></span>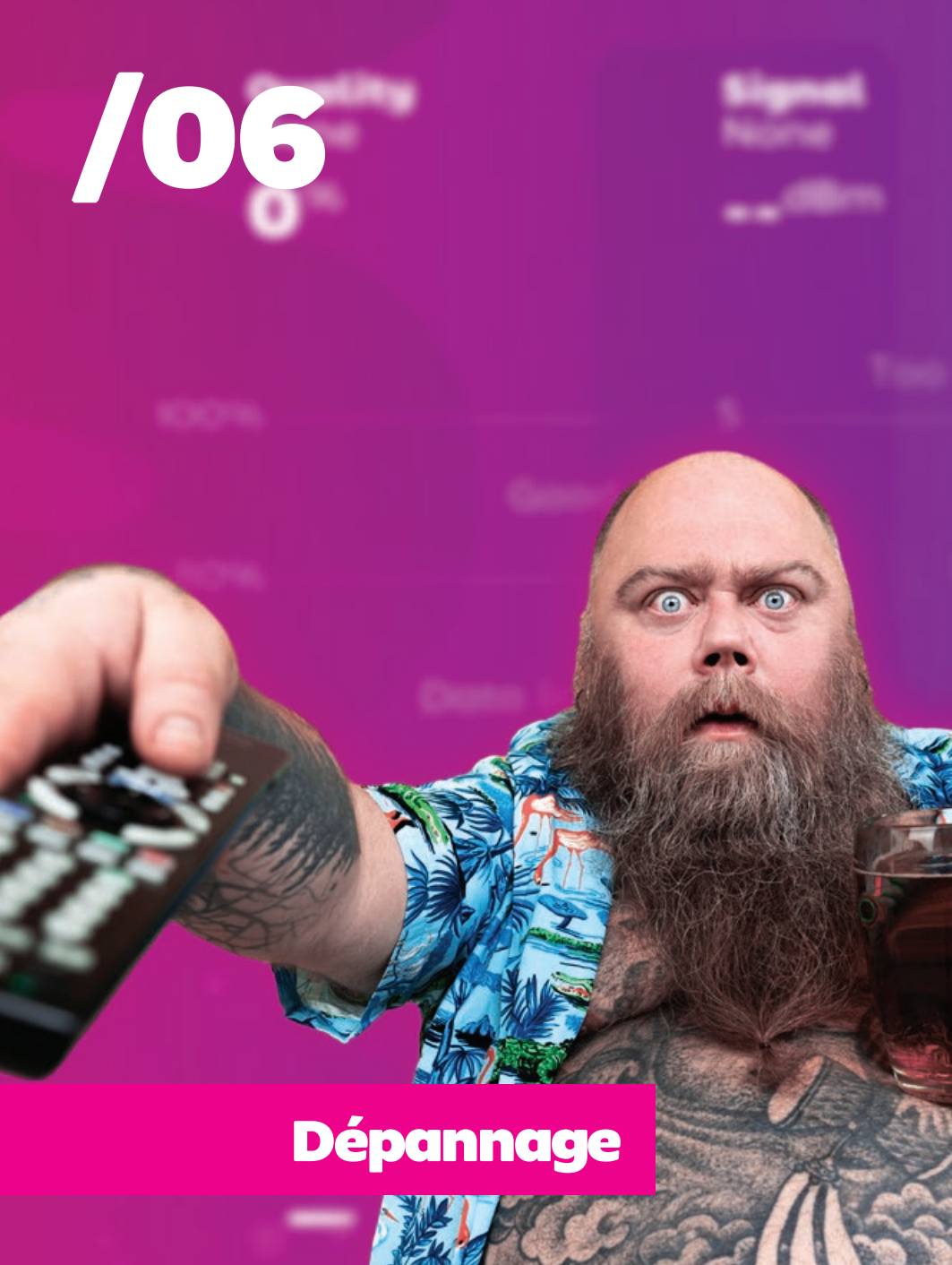

## Dépannage performance de lecture

Lorsque les gens parlent de per formances de lecture, ils con fondent parfois deux problèmes différents.

#### **Images vidéo corrompues ou instables**

Les images vidéo instables sont généralement causées par la perte de paquets. Ce problème relève directement du domaine du tuner TV/antenne et est mieux diagnostiqué à l'aide de l'outil Setup > F2 Signal test.

#### **Images hachées, saccadées ou lentes**

Les mouvements vidéo sac cadés et les mauvaises per formances de lecture sont généralement causés par la carte graphique (GPU).

Votre tuner TV, votre carte mère, votre CPU, votre RAM, votre dis que dur, etc. n'ont généralement pas d'impact sur les perfor mances de lecture.

SichboPVR n'est pas un lecteur vidéo de base traditionnel. Il est conçu pour mélanger de nom breuses vidéos simultanément et dispose de sa propre tech nologie de désentrelacement de haute qualité qui fonctionne sur le GPU à 60 ou 50 champs par seconde, et compose des

millions de pixels pour former une interface riche et passion nante présentée à la fréquence de rafraîchissement naturelle de votre écran, plus proche d'un jeu vidéo que d'une application de bureau traditionnelle ou d'un décodeur. C'est pourquoi les ordinateurs les plus anciens ou les moins performants auront du mal à présenter un contenu 1080i à temps, ou les mouve ments seront saccadés.

La puce graphique minimale prise en charge est Intel i-Se ries Haswell (4e génération / 2013) et la spécification recom mandée est un i3 de 8e généra tion.

Si votre GPU dépasse les ex igences minimales et que la lecture reste hachée, il peut également s'agir d'une bizarre rie propre au pilote d'affichage (essentiellement des textures qui ne sont pas mises à jour/ renouvelées dans le pipeline Di rect3D, alors qu'elles devraient l'être). Si l'option est disponi ble, essayez **Configuration > Couleurs et interface utilisa teur > Ajustements > Utiliser le moteur de rendu OpenGL**, et redémarrez l'application.

## <span id="page-26-0"></span>Dépannage problèmes de son

En général, lorsqu'un problème survient et qu'aucun son n'est diffusé, c'est tout simplement parce que le périphérique audio a été mis en sourdine.

Ouvrez les paramètres audio et vidéo en haut à droite et assurezvous que la sortie audio que vous souhaitez entendre n'est pas désactivée.

Un autre problème peut survenir lorsque le périphérique audio est réglé sur Dolby Digital 5.1 alors qu'il ne prend pas en charge le flux numérique ou qu'un qutre logiciel possède déjà la propriété exclusive du périphérique audio.

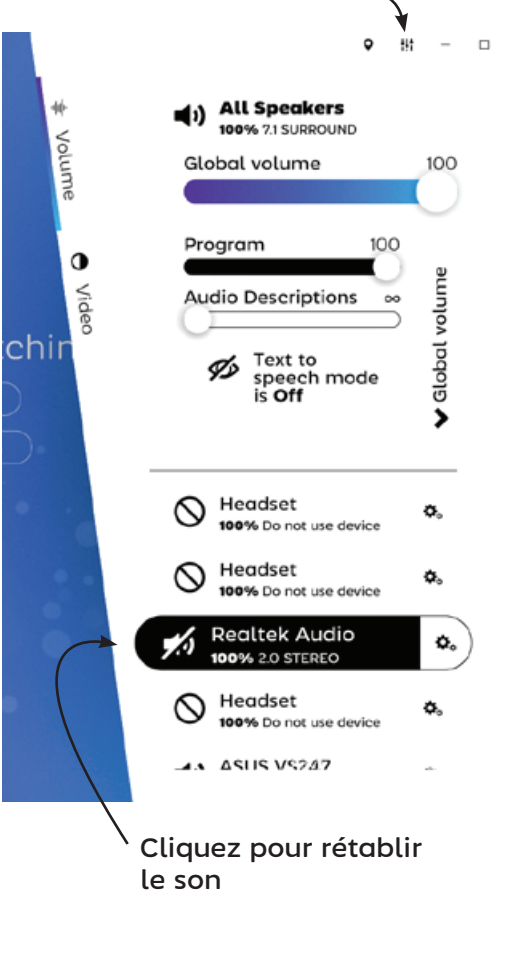

## Obtenir plus d'aide

Vous pouvez envoyer un courriel à l'auteur de SichboPVR, Simon Bond, si vous êtes bloqué sur quelque chose.

## simon@sichbo.ca

Veuillez envoyer C:\ProgramData\SichboPVR4\client-log.txt et service-log.txt si le problème semble être de nature technique.

J'essaie de répondre aux personnes dans un délai d'un jour ou deux.

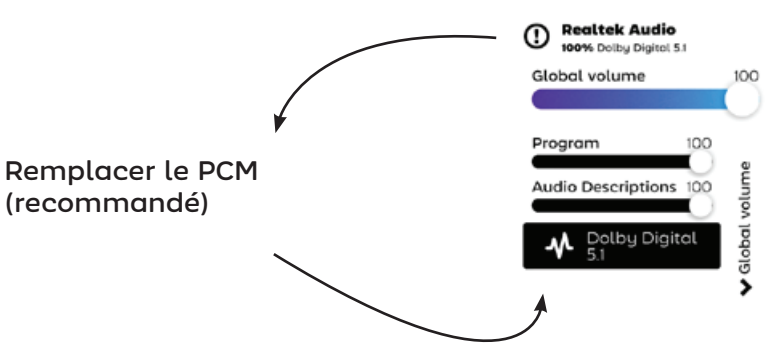